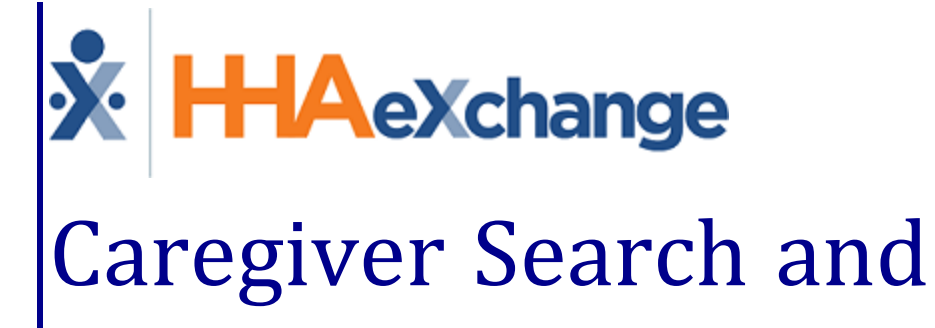

# Communications Process Guide Provider User Guide

# **Contents**

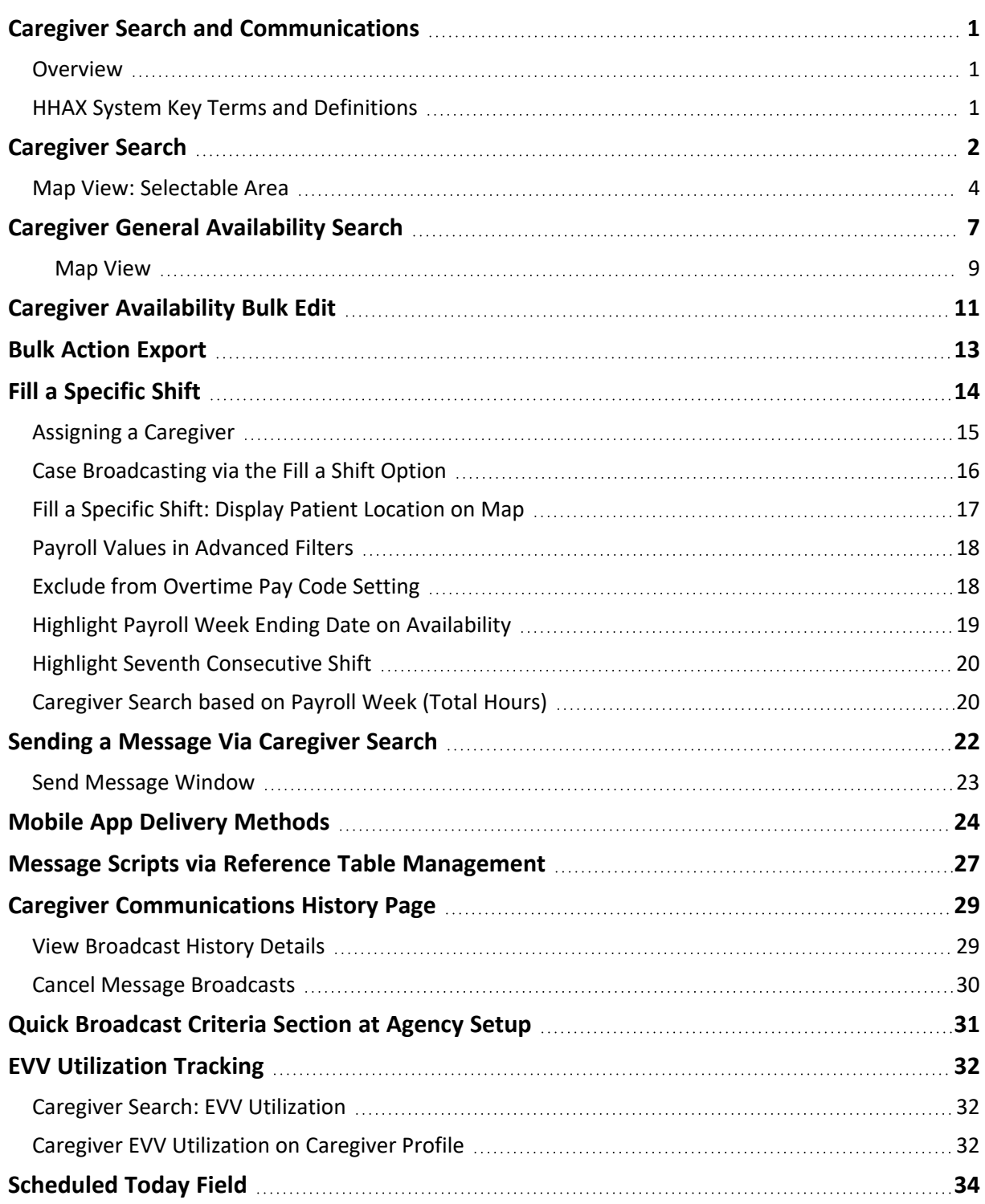

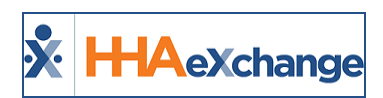

# <span id="page-2-1"></span><span id="page-2-0"></span>**Caregiver Search and Communications**

### **Overview**

#### **DISCLAIMER**

This feature is activated by HHAX System Administration. Please contact HHAX [Support](mailto:support@hhaexchange.com) Team for details, setup, and guidance.

To better streamline Caregiver searches, all related modules including the *Availability Search* and *Case Broadcast*, have been consolidated into a single process flow. Search criteria is expanded, providing various views (grid, map, schedule) to display results in all communication options (Mobile message, text, email, and broadcast). This category covers the functionality incorporated into the Caregiver Search, Availability, and Communications modules. In alignment with the Caregiver Search options, Providers can also communicate with Caregivers from generated searches.

Navigate to *Caregiver > Search Caregiver (New)* to access the *Caregiver Search* pages. Providers can generate searches for **Caregivers**, a **General Caregiver Availability** search, or search to **Fill a Shift**. Refer to those specific sections in this topic to learn more about each option.

Please direct any questions, thoughts, or concerns regarding the content herein to [HHAeXchange](mailto:support@hhaexchange.com) Customer [Support.](mailto:support@hhaexchange.com)

# <span id="page-2-2"></span>**HHAX System Key Terms and Definitions**

The following provides basic definition of HHAX System key terms applicable throughout the document.

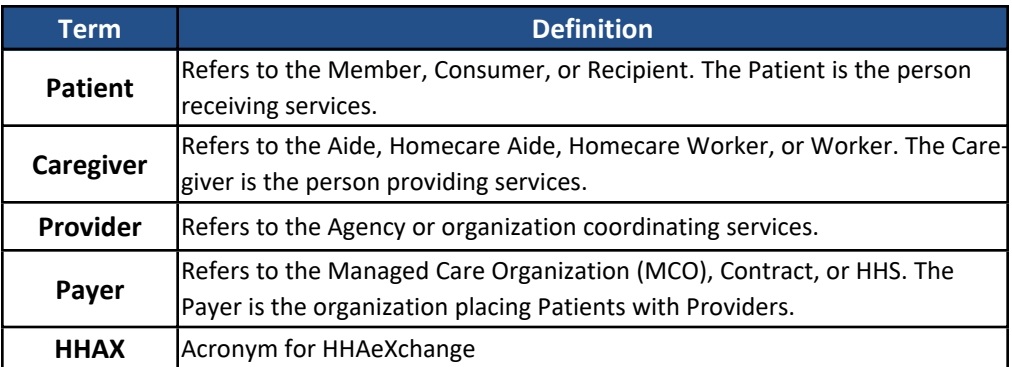

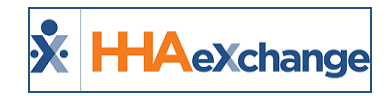

# <span id="page-3-0"></span>**Caregiver Search**

Select the **Caregiver Search** tab (selected by default). Use the filter fields (such as **Office** and **Status**) as well as **Advanced Filters** to narrow a Caregiver search to include **Team**, **Branch**, **Location**, **Discipline**, **Gender**, **Language**, **Date of Birth**, **SSN**, **Type**, **Caregiver**, **State**, **City**, **Zip**, **Compliance**, and **EVV Utilization**. The **Office(s)** field is required to generate a search.

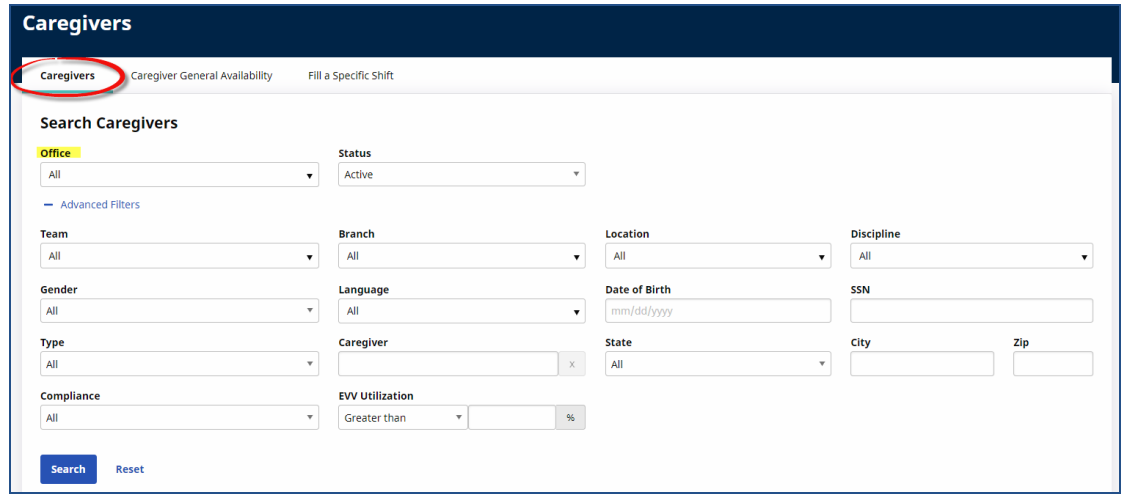

**Caregiver Search Page: Search Filters**

*Note: The State and City fields are auto-filled when a valid Zip is entered.*

A **Caregiver** field (with auto-suggest functionality) allows Providers to search for a specific Caregiver. Enter a Caregiver's Name or Code to generate matching Caregivers.

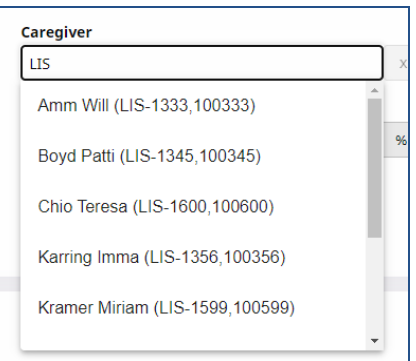

**Caregiver Search Page: Caregiver Field**

On the Search Results, the *List View* is the default view offering line item details to include specific Caregiver information such as the **Caregiver Name**, **Code**, **Discipline(s)**, **Address**, **Phone**, **Email**, preferred **Contact Method**, **Status**, and **Actions** (as seen in the image below).

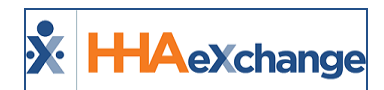

| <b>Caregivers</b> |                                  |                        |                                       |              |                            |                                                    |          | <b>Bulk Actions ▼</b> |
|-------------------|----------------------------------|------------------------|---------------------------------------|--------------|----------------------------|----------------------------------------------------|----------|-----------------------|
| <b>List</b> (9)   | Map (9)                          |                        |                                       |              |                            |                                                    |          |                       |
|                   | Caregiver $\div$                 | Discipline(s) $\div$   | Address $\doteq$                      | Phone $\div$ | Email $\div$               | <b>Contact Method <math>\Leftrightarrow</math></b> | Status = | <b>Actions</b>        |
|                   | Amm I Will<br>LIS-1333           | PCA, HHA               | 1234 Brickell Avenue MIAMI, FL, 33132 | 305-498-0989 | william@caregiver.net      | Mobile/Text                                        | Active   | $\cdots$              |
|                   | Singer D Adele<br>LIS-1334       | PCA, HHA, HSK          | 789 Miracle Mile MIAMI, FL, 33134     | 305-222-4444 | adeledsinger@givescare.com | $\sim$                                             | Active   | $\cdots$              |
|                   | <b>Boyd Patti</b><br>LIS-1345    | PCA, HHA, HSK          | 987 Cavern Road MIAMI, FL, 33165      | 305-555-7777 | pattib@caregiver.net       | --                                                 | Active   | $\cdots$              |
|                   | Mark E Mark<br>LIS-1349          | PCA, HHA, HSK          | MIAMI, FL, 33134                      | 305-789-9879 | $\sim$                     | н.                                                 | Active   | $\cdots$              |
|                   | Lafleur Bianca<br>LIS-1350       | PCA, HHA, HSK, HMK     | 1600 Giralda Street MIAMI, FL, 33134  | 305-555-3333 | $\overline{a}$             | $\sim$                                             | Active   | $\cdots$              |
|                   | Karring Imma<br>LIS-1356         | PCA, HHA, HSK, PA, HMK | 123 Caring Road MIAMI, FL, 33134      | 305-305-3053 | $\sim$                     | --                                                 | Active   | $\cdots$              |
|                   | <b>Kramer Miriam</b><br>LIS-1599 | <b>HHA</b>             | ÷                                     | $\sim$       | $\overline{a}$             | ÷                                                  | Active   | $\cdots$              |
|                   | Chio Teresa<br>LIS-1600          | PCA, HHA, HSK, PA, HMK | 123 Salzedo Drive MIAMI, FL, 33143    | 786-786-7866 | $\sim$                     | Mobile/Text                                        | Active   | $\cdots$              |
|                   | Vee Veronica<br>LIS-1601         | PCA, HHA, HSK, PA, HMK | 888 Brickell Bay MIAMI, FL, 33133     | 786-888-8888 | $\sim$                     | Mobile/Text                                        | Active   | $\cdots$              |
| < Previous        | $1$ Next >                       |                        |                                       |              |                            |                                                    |          | $1 - 9$ of 9          |

**Caregiver Search: List View Results**

Select the *Map* view to see Caregivers according to their location on the map. Caregivers appear as red markers. Hover over a marker to see a specific Caregiver's availability information on a popup window, as seen in the following image. Information provided includes the Caregiver's *Scheduled Visits*, *In Service*, *Absence*, *Working Hours for the Week* (*Preferred* and *Might Work*), and *Availability Last Updated*, as well as their *Demographics* (such as **Gender**, **Disciplines**, and **Language**).

|               | <b>Mapped Caregivers (10)</b> |                                  | <b>Unmapped Caregivers (11)</b>                |                       |                      |                             |                         |                                |                      |
|---------------|-------------------------------|----------------------------------|------------------------------------------------|-----------------------|----------------------|-----------------------------|-------------------------|--------------------------------|----------------------|
| Map           | Satellite                     |                                  |                                                |                       |                      |                             |                         |                                | AND LAB              |
|               |                               |                                  | Test Caregiver Int Test Caregiver Int EXQ-1473 |                       |                      |                             |                         |                                | M                    |
| gina          | Winnip                        | Availability                     |                                                |                       |                      |                             |                         |                                |                      |
|               |                               | Friday,<br>8/12/2022             | Saturday,<br>8/13/2022                         | Sunday,<br>8/14/2022  | Monday,<br>8/15/2022 | <b>Tuesday</b><br>8/16/2022 | Wednesday,<br>8/17/2022 | <b>Thursday</b> ,<br>8/18/2022 | Friday,<br>8/12/2022 |
|               | NORTH<br>DAKOTA               | $\sim$<br>$\sim$                 | ₹0800-0800                                     | ₹0800-0800            | ₩0800-0800           | $\sim$                      | $\sim$<br>$\sim$        | $\sim$                         |                      |
|               |                               | <b>Availability Last Updated</b> | Working Hours for the Week                     | $\circ$<br>12/07/2016 |                      |                             |                         |                                |                      |
|               | SOUTH<br>DAKOTA               | Gender                           | Male                                           |                       |                      | Discipline                  | PCA, HHA                |                                |                      |
|               |                               | Type                             | Employee                                       |                       |                      | Language                    | African Albanian        |                                |                      |
|               | NEBRASKA                      | <b>IOWA</b>                      |                                                | Chicago               |                      | ۰                           | <b>Line</b><br>New York |                                |                      |
| Halted Cinton |                               |                                  | <b>ILLINOIS</b>                                | INDIANA               | <b>OHIO</b>          | Philadelphia                |                         |                                |                      |

**Caregiver Availability Window**

Scroll using the slide bar on the right. Click on the **View Caregiver Profile** link (at the bottom of the window) to route to the profile.

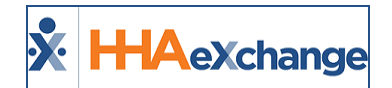

| Map | Satellite              |                        |                                                                |                      | ×                          |                                    |                         |                                |                      |
|-----|------------------------|------------------------|----------------------------------------------------------------|----------------------|----------------------------|------------------------------------|-------------------------|--------------------------------|----------------------|
|     |                        | Friday,<br>8/12/2022   | Saturday.<br>8/13/2022                                         | Sunday.<br>8/14/2022 | <b>Monday</b><br>8/15/2022 | <b>Tuesday</b><br>8/16/2022        | Wednesday,<br>8/17/2022 | <b>Thursday</b> ,<br>8/18/2022 | Friday,<br>8/12/2022 |
|     | Winnig                 | $\sim$<br>$\sim$       | 490800-0800                                                    | 490800-0800          | 490800-0800                | $\overline{\phantom{a}}$<br>$\sim$ | $\sim$<br>$\sim$        | $\sim$                         |                      |
|     |                        |                        | Working Hours for the Week<br><b>Availability Last Updated</b> | O.<br>12/07/2016     |                            |                                    |                         |                                |                      |
|     | <b>NORTH</b><br>DAKOTA | Gender                 | Male                                                           |                      |                            | Discipline                         | PCA, HHA                |                                |                      |
|     |                        | Type                   | Employee                                                       |                      |                            | Language                           | African, Albanian       |                                |                      |
|     | <b>SOUTH</b><br>DAKOTA | Phone                  | $\overline{\phantom{a}}$                                       |                      |                            | Location                           |                         | KNOX DALE, PA, 15847           |                      |
|     |                        | View Caregiver Profile |                                                                |                      |                            |                                    |                         |                                |                      |

**Caregiver Demographics**

## <span id="page-5-0"></span>**Map View: Selectable Area**

From the *Map* view, Caregivers can be selected and assigned. Press the *Shift* key and click on the *Caregiver Search* option in the Map tab to select a pointed area. A circle with expansion points appears in the selected area, as seen in the following image.

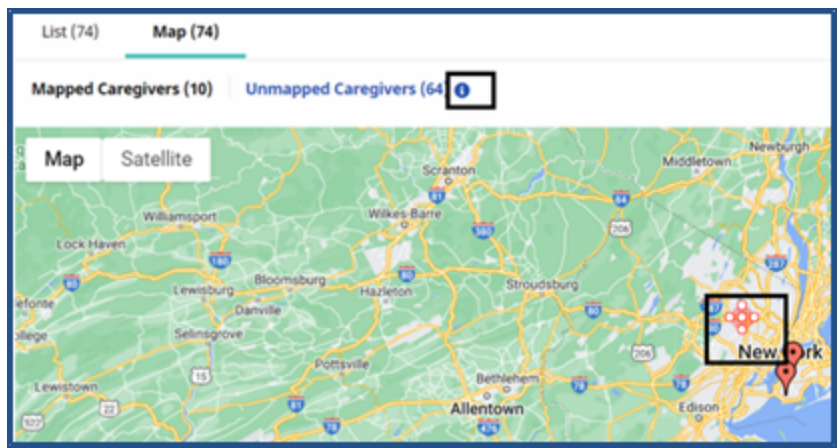

**Select a Pointed Area**

Use the points to expand the area range to select multiple Caregivers in the map, as seen in the following image.

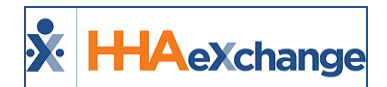

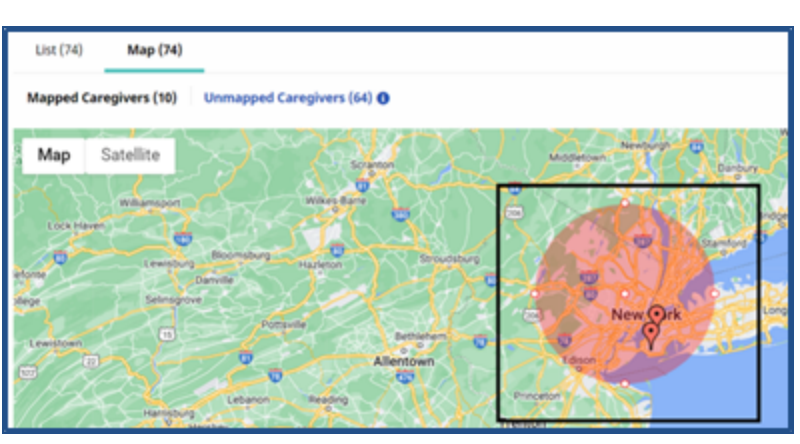

**Expand Selection**

Multiple areas can be selected at a time, as illustrated below.

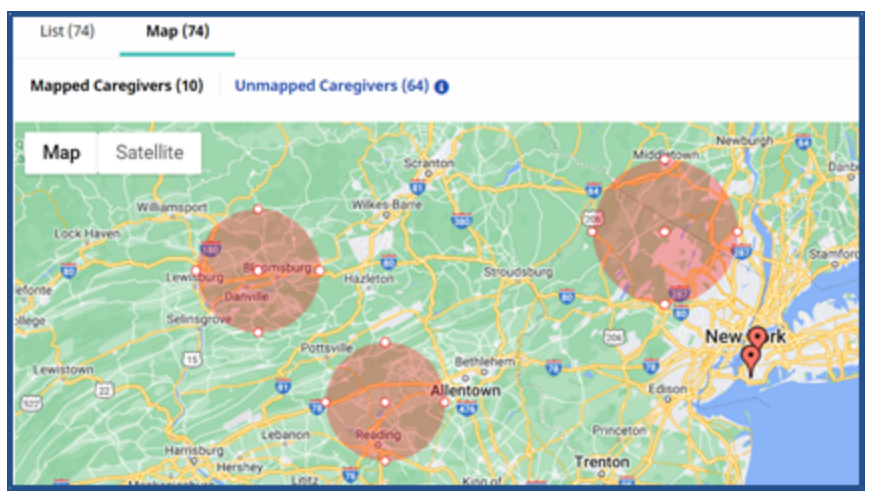

**Select Multiple Areas**

To delete a selected area, right-click on the circle and select *Delete*.

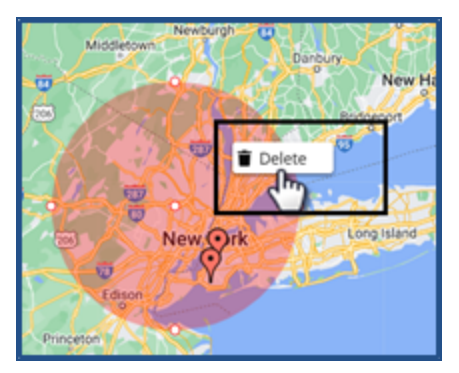

**Delete Selected Area**

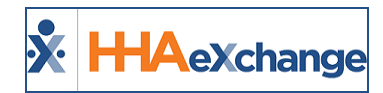

Once Caregivers are selected from the Map, click on the *Bulk Actions* button and select *Message Selected Caregivers*.

| <b>Caregivers</b>                                                                                                    | Bulk Actions                                                                                                    |
|----------------------------------------------------------------------------------------------------|----------------------------------------------------------------------------------------------------|
| List (88)<br>Map (88)                                                                                                    | Message All Caregivers                                                                                                    |
|                                                                                                    | Message Selected Caregivers                                                                                                    |
| Unmapped Caregivers (8) O<br><b>Mapped Caregivers (80)</b>                                                                                                    | Export                                                                                                    |
| City of New York<br>Rikers Island<br>Satellite<br>Map<br>Secaucus<br>West New<br><b>Astoria Park</b><br>York<br>$\Box$ .<br><b>MANHATTAN</b><br>SITMARS<br>Union City<br>Richard W.<br>$\bullet$<br>DeKorte Park<br>LAST SIDE<br>(115)<br>Kearny<br>inge<br>Laurel <sup>2</sup><br>Weehawken<br>71<br><b>ASTORIA</b><br><b>HELL'S KITCHEN</b><br>Branch<br>Brook Park<br>ο<br>00504<br>o<br>THE HUGHTE Empire State Building<br>$\left( \bullet \right)$<br>The Newark P Harrison<br>VO<br>/Hoboken<br>$\mathcal{P}_{\mathcal{C}}$<br>Newark<br>п | $\sim$<br>$k_{\rm c}$ of<br><b>COLLEGE FOINT</b><br>EAST ELMHUBET<br><b>FLUSHING</b><br><b>CHO MURRAY</b><br>DOWNTOWN<br><b>JACKSON</b><br>New York Hall<br><b>Of Science</b><br><b>CORONA</b><br>Flushing<br>Meadows<br><b>ELMI-URST</b><br>Corona Park |

**Map View: Message Selected Caregivers**

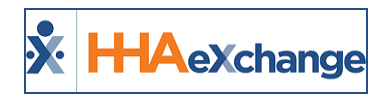

# <span id="page-8-0"></span>**Caregiver General Availability Search**

To search for Caregiver availability, select the **Caregiver General Availability** tab in the *Caregiver Search* page, as seen in the following image. Additional filters appear for this search option to include **Availability**, **Preferences**, **Search from Date**, and **Distance from Zip**. In addition, the **Available to Work** section also appears to enter specific availability.

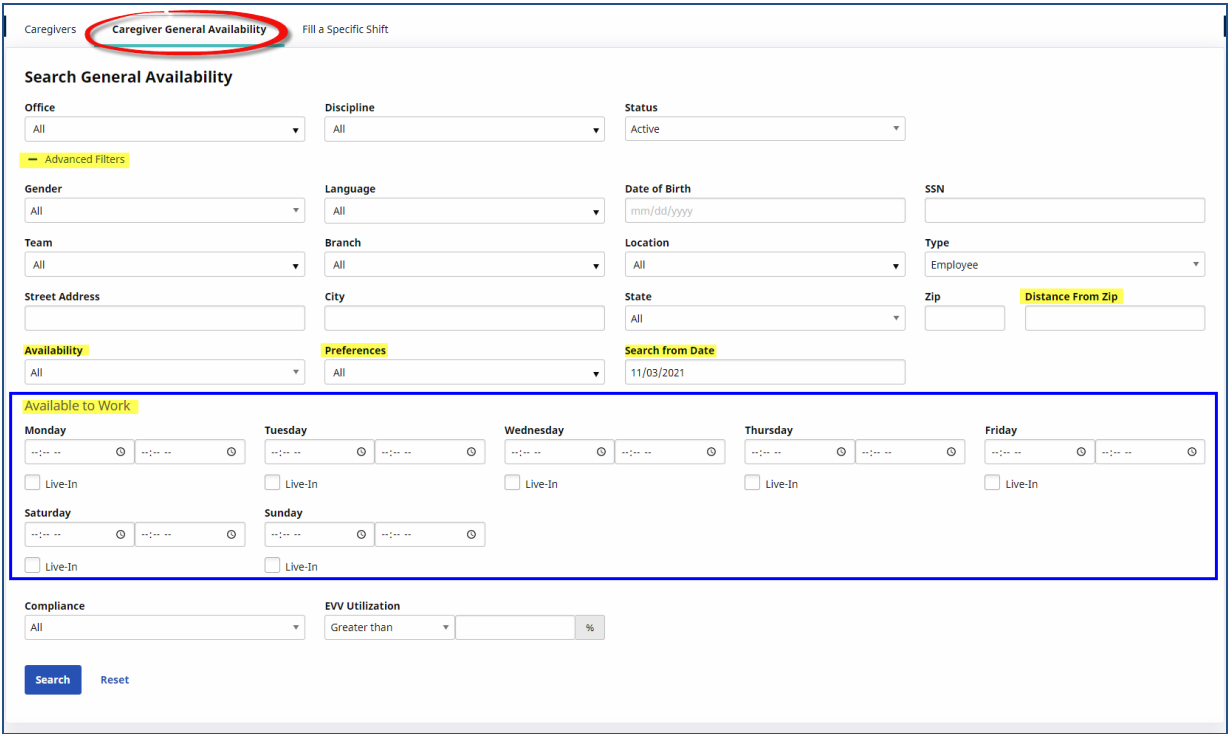

**Caregiver Search: Availability Search Filters**

By default, the current date on the **Search from Date** field is selected; required to search in the Availability option. Providers can search the current month, as well as one month in the past or one month into the future from the current date.

On the *List View* Search Results, a list of Caregivers appears according to the selected filters. Hover over the calendar icon under the **Availability** column to see the Caregiver's availability and shift preferences (as seen in the image below).

Several components are available offering better user visibility to include a *Legend*, *Icons*, *Tool Tips*, and *Notes*, as illustrated in the following image and described in the table underneath.

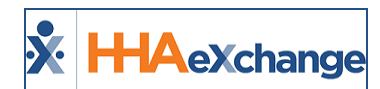

| <b>Search General Availability</b><br>Active Caregivers Availability Over a 7-day Period<br><b>Bulk Actions *</b><br>Map (9)<br>Show availability information<br>Legend: Start/end of a payroll week   首 Scheduled visit   □ In Service   ② Absence   ※ Prefers to work these hours   ← Might work these hours<br>Caregiver $\hat{=}$<br><b>Total Scheduled Hours</b><br><b>Wednesday, 11/3/2021</b><br><b>Thursday, 11/4/2021</b><br>Friday, 11/5/2021<br><b>Saturday, 11/6/2021</b><br>Sunday, 11/7/2021<br><b>Monday, 11/8/2021</b><br>Tuesday, 11/9/2021<br>Amm I Will <b>O</b><br>$\mathbf{0}$<br>$\sim$<br>÷.<br>$\sim$<br>÷<br>à.<br>$\sim$<br>LTS-1333<br>✔0800-2000<br>✔0800-2000<br>✔0800-2000<br>$×1200-1800$<br>$×1200-1800$<br>✔0800-2000<br>≰0800-2000<br>Singer D Adele <sup>O</sup><br>前1300-1700<br><b>歯1300-1700</b><br><b>歯1300-1700</b><br><b>歯1300-1700</b><br>着1300-1700<br>20:00<br>$\sim$ |                 |          |            |            |            |            |            |            |            |                |
|----------------------------------------------------------------------------------------------------|-----------------|----------|------------|------------|------------|------------|------------|------------|------------|----------------|
|                                                                                                    |                 |          |            |            |            |            |            |            |            |                |
|                                                                                                    | Office          |          |            |            |            |            |            |            |            |                |
|                                                                                                    |                 |          |            |            |            |            |            |            |            |                |
|                                                                                                    |                 |          |            |            |            |            |            |            |            |                |
|                                                                                                    |                 |          |            |            |            |            |            |            |            |                |
|                                                                                                    |                 |          |            |            |            |            |            |            |            |                |
|                                                                                                    | <b>List (9)</b> |          |            |            |            |            |            |            |            |                |
|                                                                                                    |                 |          |            |            |            |            |            |            |            |                |
|                                                                                                    |                 |          |            |            |            |            |            |            |            |                |
|                                                                                                    |                 |          |            |            |            |            |            |            |            |                |
|                                                                                                    |                 |          |            |            |            |            |            |            |            |                |
|                                                                                                    |                 |          |            |            |            |            |            |            |            |                |
|                                                                                                    |                 |          |            |            |            |            |            |            |            | <b>Actions</b> |
|                                                                                                    |                 |          |            |            |            |            |            |            |            | $\sim$         |
|                                                                                                    |                 |          |            |            |            |            |            |            |            |                |
|                                                                                                    |                 |          |            |            |            |            |            |            |            | $\cdots$       |
|                                                                                                    |                 | LIS-1334 | ✔0800-0800 | ✔0800-0800 | ✔0800-0800 | ✔0800-0800 | ✔0800-0800 | ✔0800-0800 | ✔0800-0800 |                |
| <b>√</b> Live-In<br><b><i>V</i></b> Live-In<br><b><i>V</i></b> Live-In<br><b><i>V</i></b> Live-In<br><b><i>S</i></b> Live-In<br><b>√</b> Live-In<br><b>√</b> Live-In                                                                                                    |                 |          |            |            |            |            |            |            |            |                |
| Boyd Patti <sup>O</sup><br><b>前0800-1200</b><br>前0800-1200<br>前0800-1200<br><b>歯0800-1200</b><br><b>前0800-1200</b><br>20:00<br>$\sim$                                                                                                    |                 |          |            |            |            |            |            |            |            |                |
| LIS-1345<br>✔0800-0800<br>✔0800-0800<br>✔0800-0800<br>✔0800-0800<br>✔0800-0800<br>$\times$ 0800-0800<br>$\times$ 0800-0800                                                                                                    |                 |          |            |            |            |            |            |            |            |                |
|                                                                                                    |                 |          |            |            |            |            |            |            |            |                |
|                                                                                                    |                 |          |            |            |            |            |            |            |            |                |
|                                                                                                    |                 |          |            |            |            |            |            |            |            |                |
|                                                                                                    |                 |          |            |            |            |            |            |            |            |                |
|                                                                                                    |                 |          |            |            |            |            |            |            |            |                |
|                                                                                                    |                 |          |            |            |            |            |            |            |            |                |
|                                                                                                    |                 |          |            |            |            |            |            |            |            |                |

**Availability Search: Search Results (Caregiver Availability and Shift Preferences)**

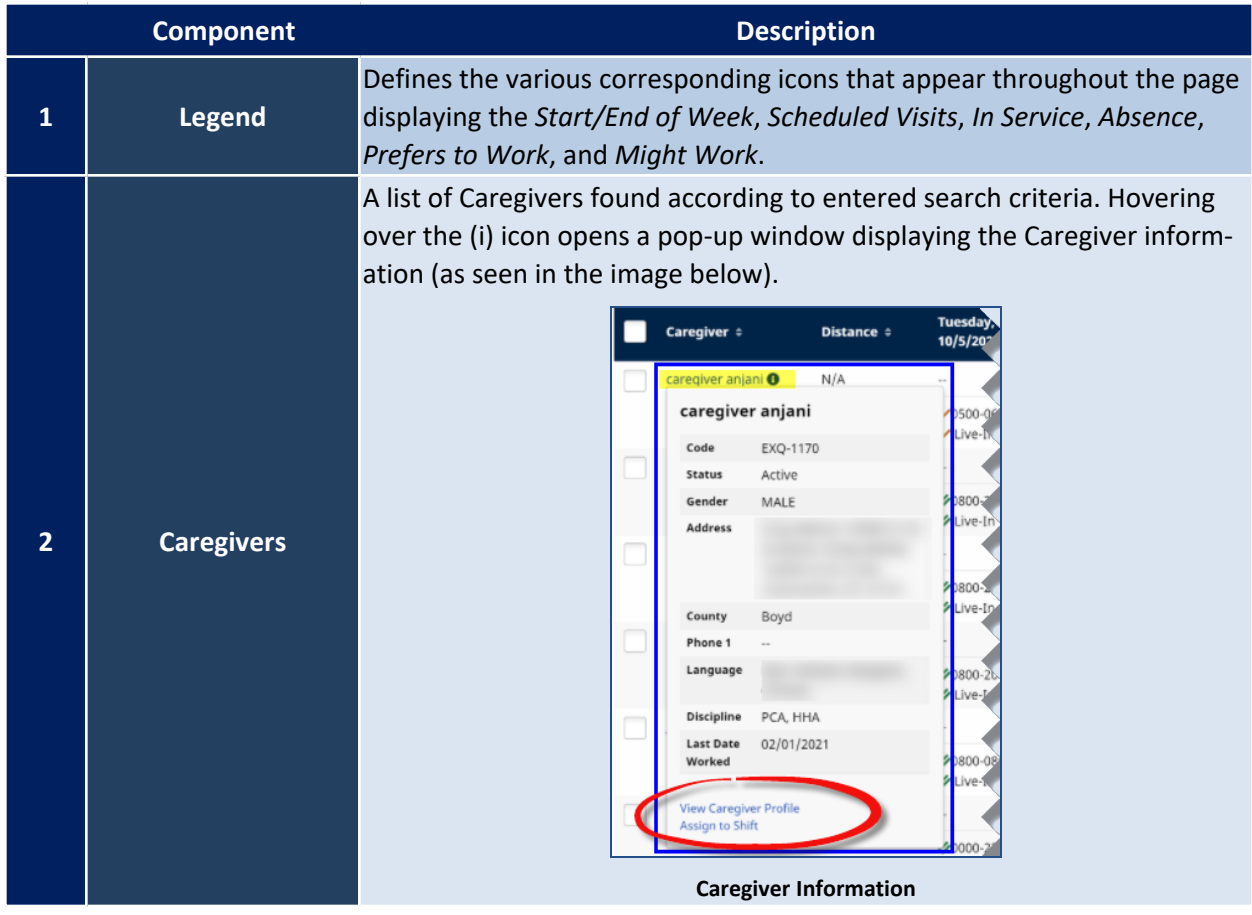

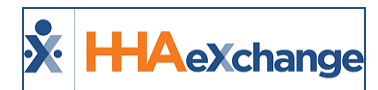

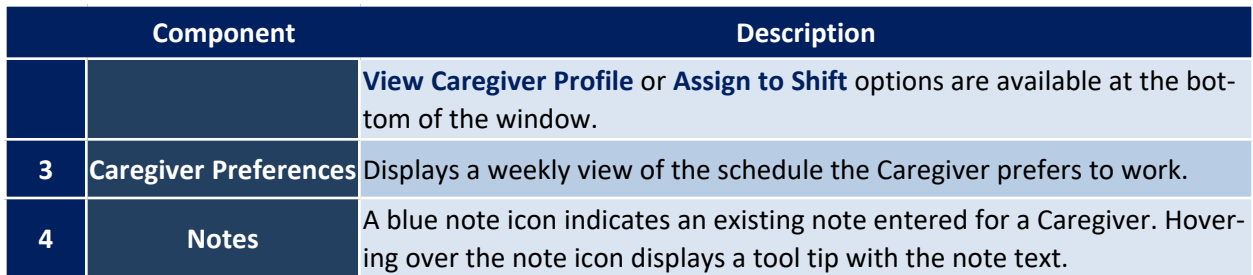

An **Availability Last Updated** (sortable) column has been added to the *Caregiver General Availability* and *Fill a Specific Shift* pages, as seen in the following image.

|                                      | these hours                |                                                                                                |                      |                        |                      |                      |                       |                                                  | Legend:   Start/end of a payroll week   歯 Scheduled visit   □ In Service   폴 Absence   孝 Prefers to work these hours   ✔ Might work |                |
|--------------------------------------|----------------------------|------------------------------------------------------------------------------------------------|----------------------|------------------------|----------------------|----------------------|-----------------------|--------------------------------------------------|----------------------------------------------------------------------------------------------------|----------------|
| Caregiver                            | Wednesday,<br>5/11/2022    | Thursday,<br>5/12/2022                                                                         | Friday,<br>5/13/2022 | Saturday,<br>5/14/2022 | Sunday,<br>5/15/2022 | Monday,<br>5/16/2022 | Tuesday,<br>5/17/2022 | <b>Total</b><br><b>Scheduled</b><br><b>Hours</b> | <b>Availability</b><br>Last<br>Updated -                                                                                            | <b>Actions</b> |
| Pacino Al                            | $\sim$                     | $\sim$                                                                                         | $\sim$               | $\sim$                 | $\sim$               | $\sim$               | $\sim$                | 0                                                | 03/24/2022                                                                                                    |                |
| QUE-1008                             | $\sim$                     | $\frac{1}{2} \left( \frac{1}{2} \right) \left( \frac{1}{2} \right) \left( \frac{1}{2} \right)$ | $\sim$               | $\textrm{V}$ Live-In   | -0800€<br>2000       | ₹1000-<br>1200       | $\sim$                |                                                  |                                                                                                    |                |
| Sheeran Ed<br>$\bullet$              | $\sim$                     | $-1$                                                                                           | $\sim$               | $\sim$                 | -                    | $\sim$               | $\sim$                | 0                                                | 03/24/2022                                                                                                    | $\cdots$       |
| MIA-1016                             | ₹0800-0800                 | -0800€<br>0800<br><b>√</b> Live-In                                                             | -0800-<br>0800       | -0800€<br>0800         | -0800€<br>0800       | -0800€<br>0800       | -0800€<br>0800        |                                                  | ↳                                                                                                    |                |
| <b>Burruss</b><br>Kandi <sup>O</sup> | 简0215-0230                 | $\sim$                                                                                         | $\sim$               | $\sim$                 | $\sim$               | $\sim$               | $\sim$                | 01:15                                            | 03/21/2022                                                                                                    | $\cdots$       |
| MIA-1018                             | ✔0100-0800<br>$×0800-2300$ | -0800-<br>2300                                                                                 | ₹0800-<br>0900       | $\times$ 0800-<br>2200 | -0000€<br>0100       | -0800€<br>2300       | -0800€<br>2300        |                                                  |                                                                                                    |                |

**Caregiver Availability: Availability Last Updated Column**

### <span id="page-10-0"></span>**Map View**

Select the *Map View* tab to see selected mapped Caregivers, as illustrated in the following image. To view unmapped Caregivers, click on the *Unmapped Caregivers* button to the right of the **Search Results** label to open the *Unmapped Caregivers* window, as illustrated in the image below.

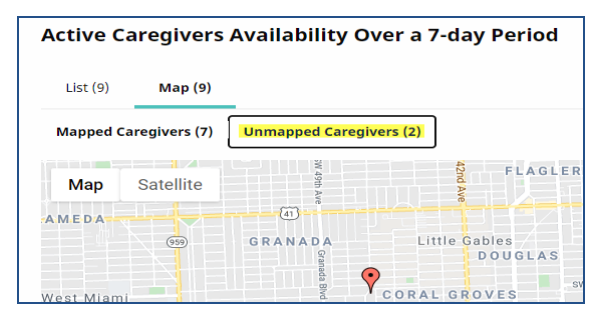

**Map View: Mapped Caregivers**

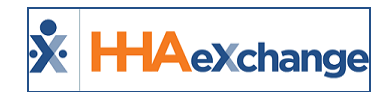

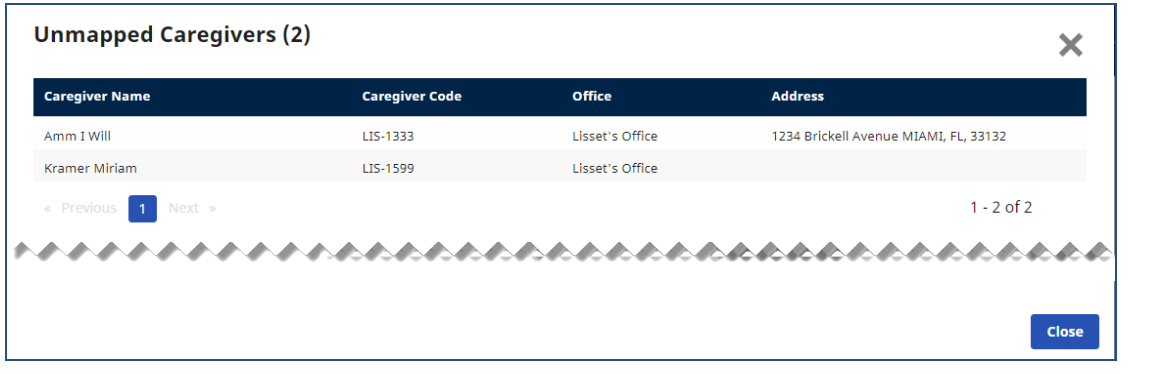

#### **Unmapped Caregivers Window**

*Unmapped Caregivers* are a result of incomplete or incorrect address information entered for a Caregiver in the Caregiver Profile. In these cases, the Google application is unable to locate the address. For example, if only a **City**, **State**, and **Zip** is entered in the Caregiver Profile without an **Address**, then the Caregiver cannot be mapped.

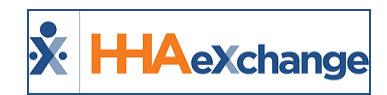

# <span id="page-12-0"></span>**Caregiver Availability Bulk Edit**

Providers can edit Caregiver availability for multiple Caregiver profiles at a time directly from the *Caregiver General Availability* search page (*Caregiver > Search Caregiver (New) >General Caregiver Availability*). This efficient method eliminates the need to go from profile to profile to maintain information updated.

On the *Caregiver General Availability* search page, select the applicable **Office** to generate a search. Click on the *Bulk Actions* dropdown and select *Edit Availability*, as seen in the following image.

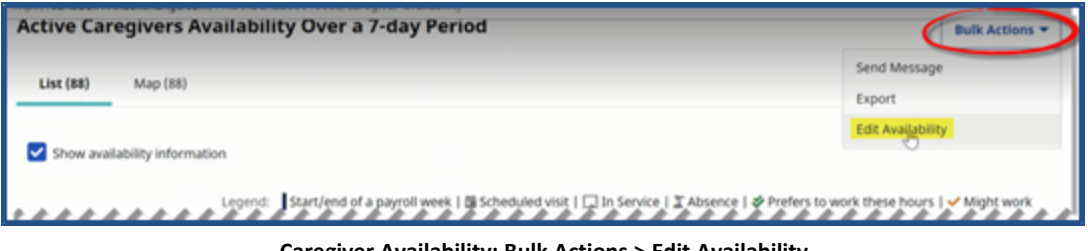

**Caregiver Availability: Bulk Actions > Edit Availability**

A list of available Caregivers is generated with expand (+) options to the left of each name. Select the + to expand availability options for a Caregiver, as seen below.

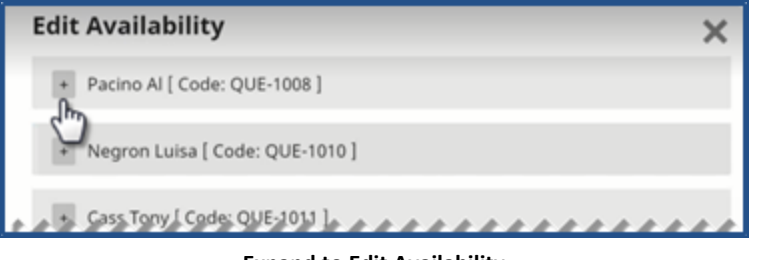

**Expand to Edit Availability**

The availability schedule opens for the selected Caregiver. Make the desired changes.

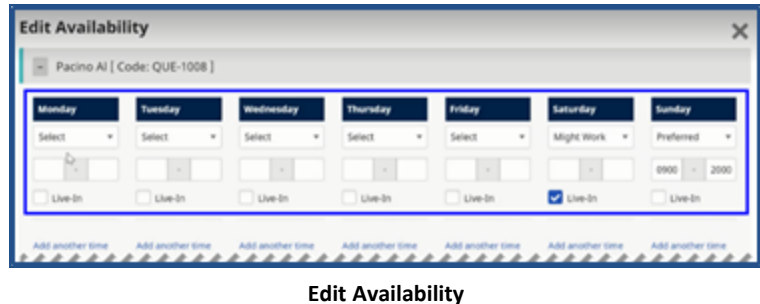

Expand another Caregiver to edit availability.

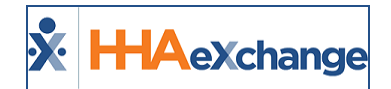

| <b>Edit Availability</b>       |                                 |                        |                         |                                  |                                       |                       |
|--------------------------------|---------------------------------|------------------------|-------------------------|----------------------------------|---------------------------------------|-----------------------|
| + Pacino Al [ Code: QUE-1008 ] |                                 |                        |                         |                                  |                                       |                       |
|                                | Negron Luisa [ Code: QUE-1010 ] |                        |                         |                                  |                                       |                       |
|                                |                                 | iedrasday              | Thursday                | Friday                           | Saturday                              |                       |
| ٠<br>referred                  | ٠<br>Preferred                  | ٠<br>Preferred         | Select<br>$\frac{1}{2}$ | Preferred<br>$\scriptstyle\rm w$ | $\overline{\phantom{a}}$<br>Preferred | Preferred<br>$\omega$ |
| 800<br>0800                    | 0800<br>0800                    | 0800<br>0800<br>$\sim$ | oğo<br>0000             | 0000<br>0800<br>$\sim$           | 0800<br>0800                          | 0800                  |

**Edit Availability for Another Caregiver**

Once complete, scroll to the bottom of the page and click *Save*.

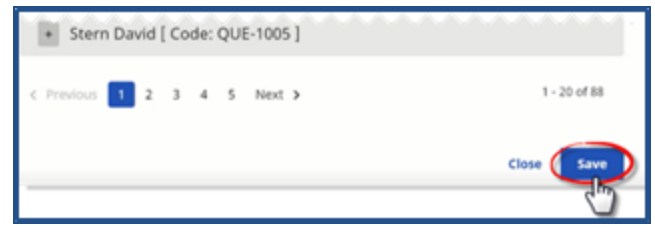

**Saving Caregiver Availability**

The system alerts of a successful update.

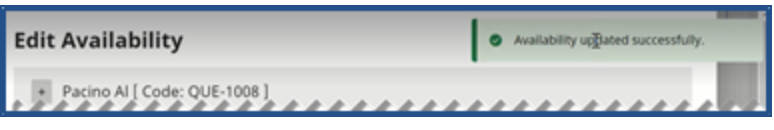

**Availability Updated Successfully**

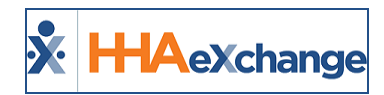

# <span id="page-14-0"></span>**Bulk Action Export**

An *Export* option has been added to the *Bulk Actions* button (as seen in the following image) to generate an Excel report of the Search Results.

| <b>Caregivers</b> |                                               |                         |                           |                         |                 |                                            |                  | <b>Bulk Actions ▼</b> |
|-------------------|-----------------------------------------------|-------------------------|---------------------------|-------------------------|-----------------|--------------------------------------------|------------------|-----------------------|
| List (4376)       | Map (4376)                                    |                         |                           |                         |                 |                                            | Send Message     |                       |
|                   |                                               |                         |                           |                         |                 |                                            | Export           |                       |
|                   | <b>Caregiver <math>\Leftrightarrow</math></b> | Discipline(s) $\hat{=}$ | Address $\Leftrightarrow$ | Phone $\Leftrightarrow$ | Email $\hat{=}$ | <b>Contact Method <math>\hat{=}</math></b> | Status $\hat{=}$ | <b>Actions</b>        |
|                   |                                               | RN, OT                  |                           |                         |                 |                                            |                  |                       |
|                   |                                               |                         |                           | $-$                     | $\sim$ $-$      | $\sim$                                     | Active           | $\cdots$              |

**Bulk Actions: Export**

The results are generated in an Excel format CSV file, as seen below.

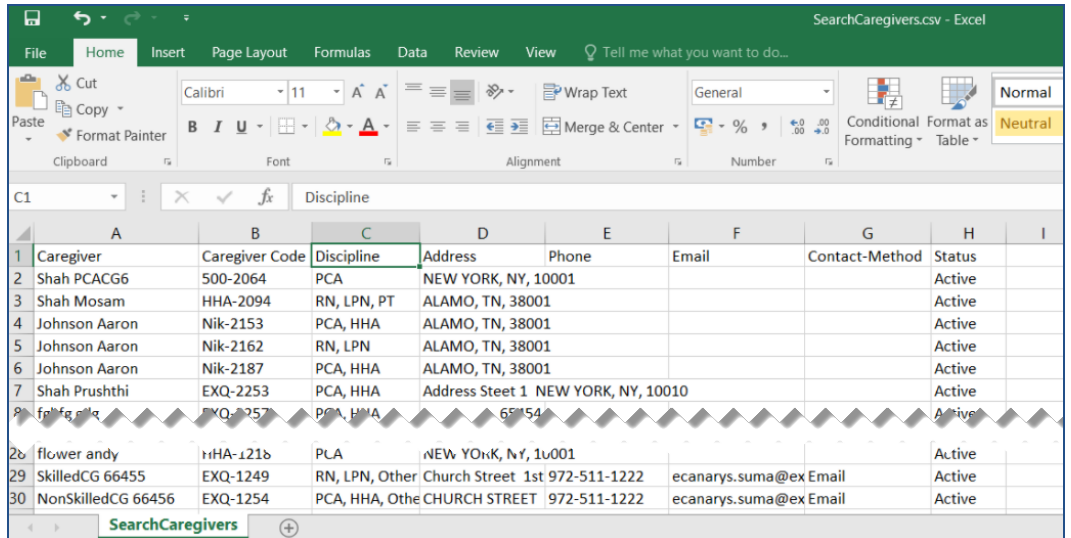

**Caregiver Search: Export File**

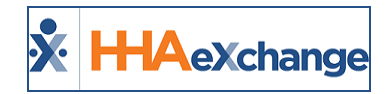

# <span id="page-15-0"></span>**Fill a Specific Shift**

**Tip:** You can press **Ctrl-F** on your keyboard to search this topic.

To search for Caregivers to fill a specific shift, select the **Fill a Specific Shift** tab on the *Caregiver Search* page. Once selected, additional filter fields appear to include **Patient**, **Date**, and **Shift** (all required as denoted by a red asterisk). In the **+Advanced Filters** section, other search options are available including a **Tolerance Window** to search by a Caregiver's live location as well as **Payroll Restrictions**, as seen in the following image. Refer to the Caregiver Live Location and the Payroll Restrictions respective sections below for details.

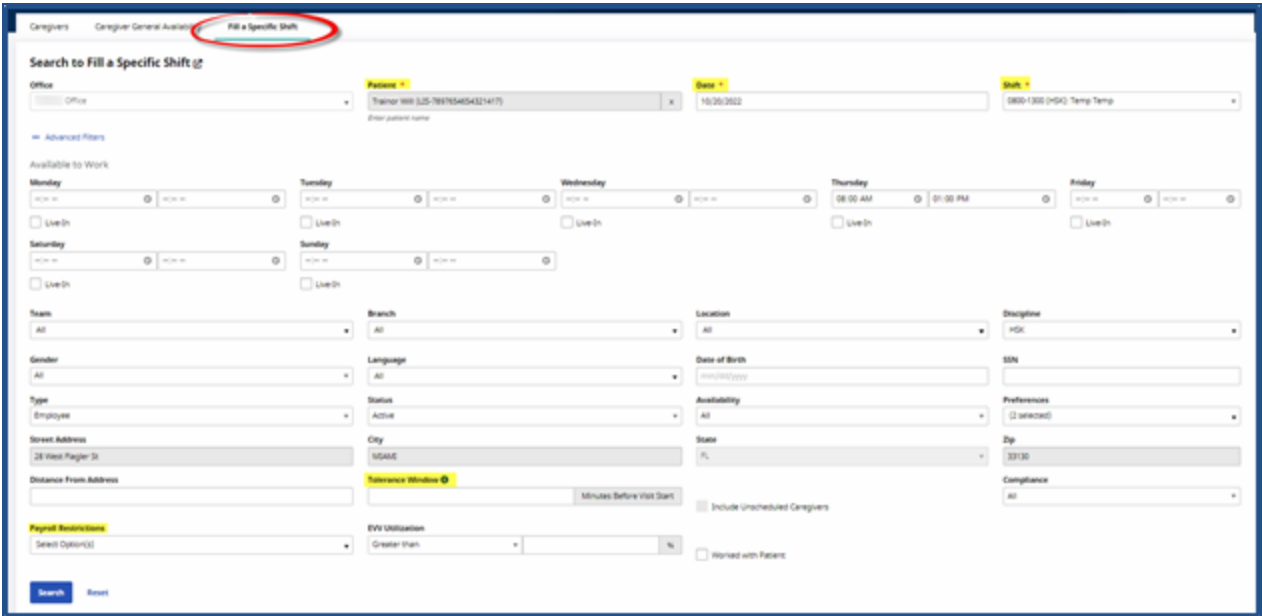

**Caregiver Search: Fill A Shift (Added Filter Fields)**

To ensure that a Caregiver is scheduled for a Patient in a corresponding office, the **Office** field becomes unavailable once a Patient is selected on the *Fill a Specific Shift* Caregiver Search page. The **Patient Address** field is automatically as well as the **City**, **State**, and **Zip** fields populate on the screen as seen in the following image above. Once all search parameters are chosen, click on the *Search* button.

The **Patient** field (required when using *Fill a Specific Shift* searches) has auto-suggest functionality to populate the Patient's Name and Patient ID, as seen in the image below.

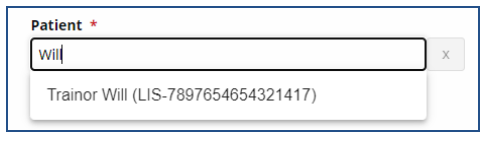

**Auto-Suggest Patient Field**

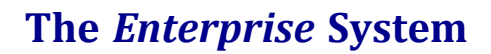

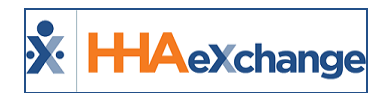

Select the calendar icon on the **Date** field to see the highlighted scheduled visits for the selected Patient.

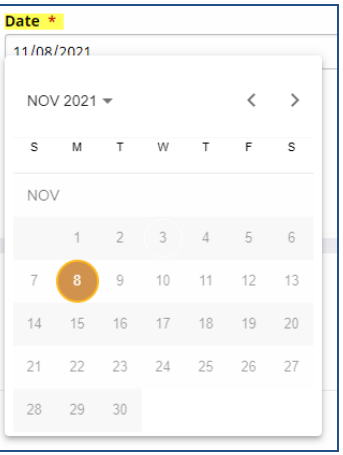

**Date Field: Scheduled Visit(s)**

Select the shift from the **Shift** dropdown field. If a Patient has more than one visit on the selected date, then those shifts appear in this dropdown.

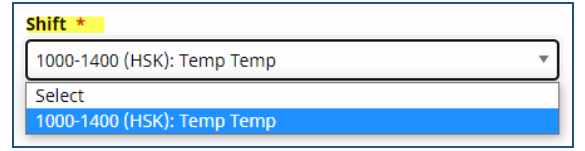

**Shift Field**

# <span id="page-16-0"></span>**Assigning a Caregiver**

On the *Search Results*, click on the **Caregiver Name** (link) to access a quick-view popup window providing Caregiver information such as **Name**, **Status**, **Gender**, **Address**, and **Phone**. Click on *Assign to Shift* to assign the Caregiver or click on *View Caregiver Profile* to access the Caregiver Profile.

Selecting *Assign to Shift* assigns the visit to the Caregiver. On the *Schedule* tab the Caregiver name and Code populate in the Caregiver Code field (as seen in the image below).

### **The** *Enterprise* **System**

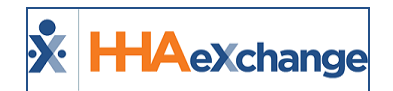

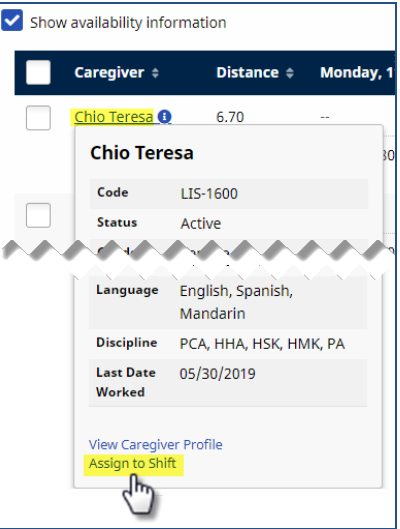

**Assign Caregiver to Shift**

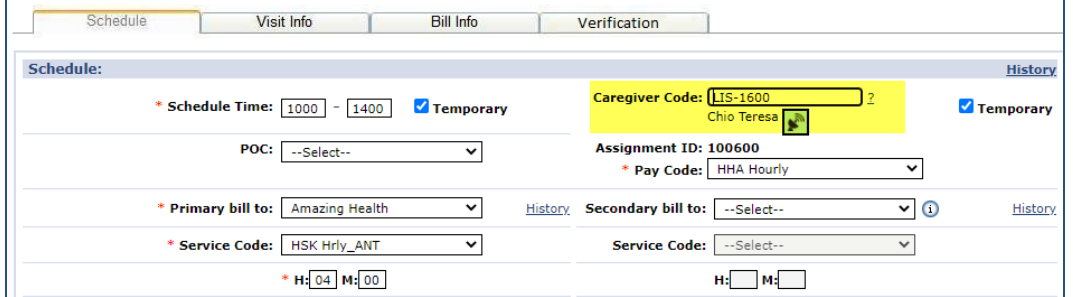

**Visit Schedule Tab: Caregiver Assigned to Shift**

A **Worked with Patient** checkbox is available under the Advanced Filters section, as seen in the image below. When selected, the search results yield a list of Caregivers who have previously worked with the Patient in the last 3 months from the search date (with at least 1 confirmed visit).

| $\mathcal{L}_1 \cdot \mathcal{L}_2 \cdot \mathcal{L}_3 \cdot \mathcal{L}_4 \cdot \mathcal{L}_5 \cdot \mathcal{L}_6 \cdot \mathcal{L}_7 \cdot \mathcal{L}_8 \cdot \mathcal{L}_8 \cdot \mathcal{L}_9 \cdot \mathcal{L}_9 \cdot \mathcal{L}_1 \cdot \mathcal{L}_1 \cdot \mathcal{L}_1 \cdot \mathcal{L}_1 \cdot \mathcal{L}_2 \cdot \mathcal{L}_1 \cdot \mathcal{L}_1 \cdot \mathcal{L}_2 \cdot \mathcal{L}_1 \cdot \mathcal{L}_1 \cdot \mathcal{L}_2 \cdot \mathcal{L}_1 \cdot \mathcal{L}_2 \cdot \mathcal{$ |                             |                        |                                     |
|----------------------------------------------------------------------------------------------------|-----------------------------|------------------------|-------------------------------------|
| <b>Street Address</b>                                                                                                    | City                        | State                  | Zip<br><b>Distance From Address</b> |
| 28 West Flagler St                                                                                                    | <b>MIAMI</b>                | FL                     | 33130                               |
| Compliance                                                                                                    | <b>Payroll Restrictions</b> | <b>EVV Utilization</b> |                                     |
| All                                                                                                    | Select Option(s)            | 96<br>Greater than     | Worked with Patient                 |
|                                                                                                    |                             |                        |                                     |
| Search<br><b>Reset</b>                                                                                                    |                             |                        |                                     |
|                                                                                                    |                             |                        |                                     |
|                                                                                                    |                             |                        |                                     |

**Fill a Specific Shift: Advanced Filters: Worked with Patient Field**

### <span id="page-17-0"></span>**Case Broadcasting via the Fill a Shift Option**

From anywhere a *Matching Caregivers* Case Broadcast is initiated, the system routes to the *Caregiver Communication/Availability* module to the **Fill a Specific Shift** option. For example, the image below illustrates a search via the Visit Search function (*Visit > Visit Search*) where a *Matching Caregiver* search is performed to fill a shift.

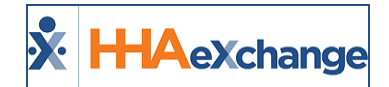

|                |                              |                           |                      |                               |                          | <b>Enterprise 21.03.01</b> |              |    |                |                        | HAWIP0052 (Chrome/89.0.4389.82) chrome 89 (Doc Chrome 89) 3/12 1 |                            |           |
|----------------|------------------------------|---------------------------|----------------------|-------------------------------|--------------------------|----------------------------|--------------|----|----------------|------------------------|------------------------------------------------------------------|----------------------------|-----------|
| ma)            | <b>To Date:</b>              | 03/21/2021                | $\Box$               |                               | Office(s):   All         |                            | ٠            |    |                | <b>Discipline:</b>     | All                                                              |                            | $\bullet$ |
|                | <b>Patient First Name:</b>   |                           |                      |                               | <b>Admission ID:</b>     |                            |              |    |                | Contract:              | All                                                              |                            |           |
|                | <b>Patient Team:</b>         | All                       |                      |                               | <b>Patient Location:</b> | All                        |              |    |                | <b>Patient Branch:</b> | All                                                              |                            |           |
|                | <b>Caregiver First Name:</b> |                           |                      |                               | <b>Caregiver Code:</b>   |                            |              |    |                | <b>Assignment ID:</b>  |                                                                  |                            |           |
|                | <b>Caregiver Location:</b>   | All                       |                      |                               | <b>Caregiver Branch:</b> | All                        | ۷            |    |                | <b>Timesheet:</b>      | All                                                              |                            |           |
|                | Paid:                        | $All \times$              |                      | Search Open Schedules:        |                          |                            |              |    |                |                        |                                                                  |                            |           |
| Call In: 0     | <b>Total Call Out: 0</b>     |                           | <b>Search</b>        |                               |                          |                            |              |    |                |                        |                                                                  | Page Loaded in 20,559 sec  | Page 1 of |
| tient Name     | <b>Caregiver Code</b>        | <b>Caregiver Name</b>     | <b>Assignment ID</b> | <b>Office</b>                 | Visit Date $\sim$        | <b>Schedule</b>            | <b>Visit</b> |    | $\mathbf{o}$   |                        | <b>Billed P Contract</b>                                         | <b>Discipline</b>          |           |
| 04 Discharge   | 2323                         | 1114 34 Production        | 002323               | Excellence QA Team 03/21/2021 |                          | 0200-0300                  |              | Ν  | N              | <b>N</b>               | Discount<br>Contract H                                           | <b>HHA</b>                 | B         |
| 04 Discharge   | 2323                         | 1114 34 Production        | 002323               | Excellence OA Team 03/20/2021 |                          | 0200-0300                  |              | N. | <b>N</b>       | <b>N</b>               | N Discount<br>Contract H                                         | <b>HHA</b>                 | B         |
| Y Prebilling A | 2323                         | 1114 34 Production        | 002323               | Excellence QA Team 03/19/2021 |                          | 2200-2300                  |              | N  | N <sub>N</sub> |                        | N Krunal_LIC_HHA                                                 |                            | B         |
| 04 Discharge   | 2323                         | 1114 34 Production        | 002323               | Excellence QA Team 03/19/2021 |                          | 0530-0545                  |              | N. | $N$ N          |                        | N Private Quick Broadcast                                        | <b>Matching Caregivers</b> |           |
| 04 Discharge   | 2323                         | 1114 34 Production        | 002323               | Excellence OA Team 03/19/2021 |                          | 0200-0300                  |              | N  | N              | <b>N</b>               | N Discount                                                       | <b>HHA</b>                 | B         |
| 04 Discharge   | 2323                         | 1114 34 Production 002323 |                      | Excellence OA Team 03/18/2021 |                          | 0200-0300                  |              | N  | N.             | N                      | N Discount<br>Contract H HHA                                     |                            | B         |

**Visit Search Page: Searching for Matching Caregivers**

Once *Matching Caregivers* is selected, the Provider is routed to the Caregiver Search/Availability module. Note that the **Patient**, **Date**, and **Shift** fields are automatically filled in the criteria. Select additional options, if desired.

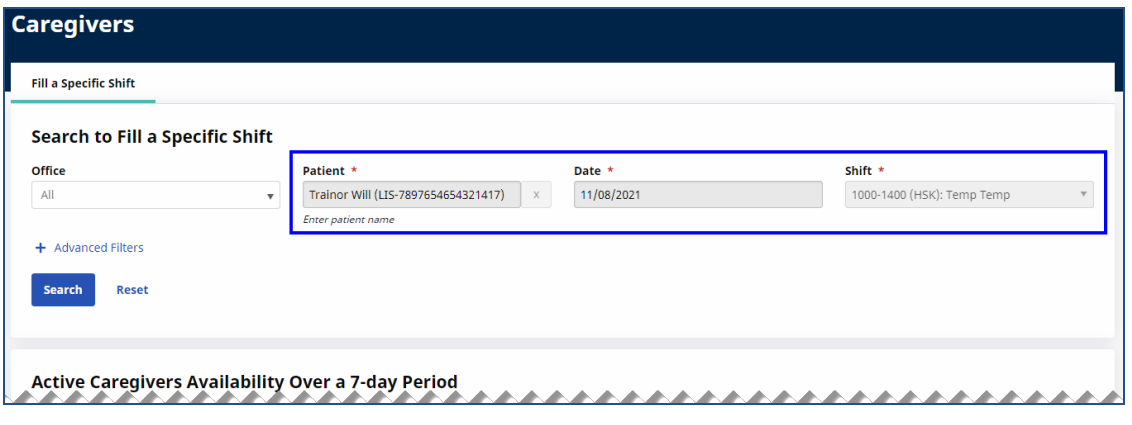

**Caregiver Search: Fill a Specific Shift Option**

## <span id="page-18-0"></span>**Fill a Specific Shift: Display Patient Location on Map**

Just as the Caregiver can be seen on the *Map View*, the Patient locator is seen as a blue pin when generating a Caregiver Search using the **Fill a Specific Shift** option. This helps to easily determine the Patient's location (blue pin) relative to the surrounding Caregivers (red pins), as seen in the following image.

Hover over the Patient location pin to view the Patient's information: Patient Name, Address, Phone Number, and Coordinator.

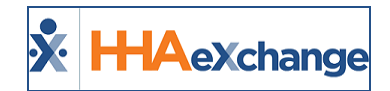

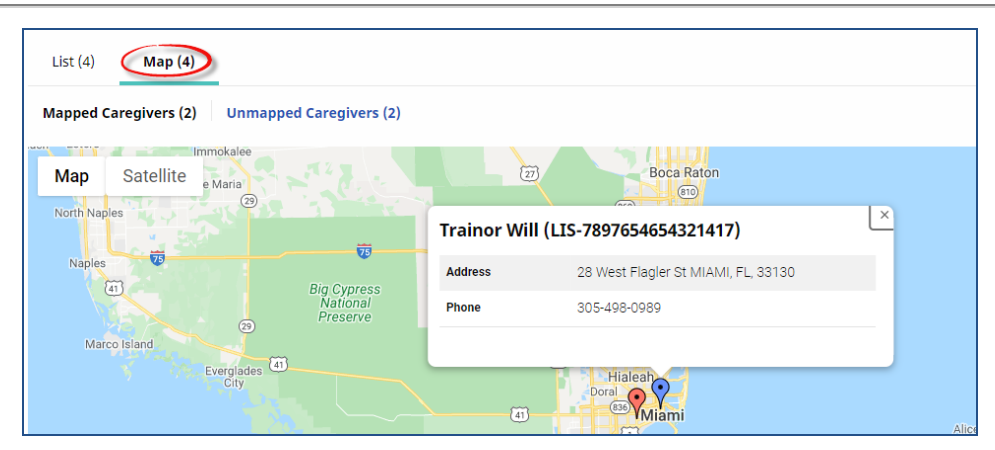

**Fill a Specific Shift: Patient Locator on the Map View**

# <span id="page-19-0"></span>**Payroll Values in Advanced Filters**

In the **Fill a Specific Shift** option, under the *Advanced Filters* section, payroll overtime rules values have been added to the **Payroll Restrictions** filter field, selected to exclude Caregivers from a search with overtime potential. The following table contains the values and descriptions.

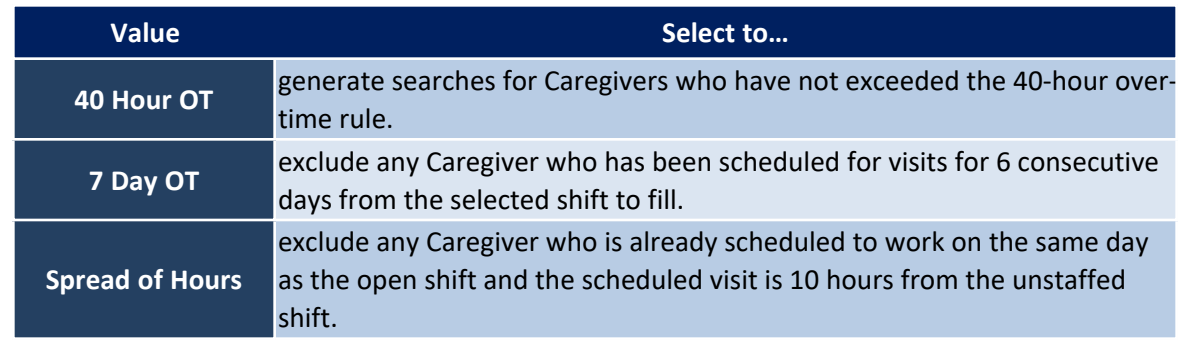

<span id="page-19-1"></span>*Note: Search results do not include Missed visits and visits with a Non Payable Pay Code.*

## **Exclude from Overtime Pay Code Setting**

**Payroll Restrictions** work based on the **Exclude from OT** setting at the Caregiver Pay Code level (*Admin > Reference Table Management > Caregiver Pay Code*), to help control overtime (as illustrated in the following image). Payroll Restriction rules do not apply to those Providers who use Custom Payroll rules.

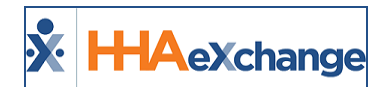

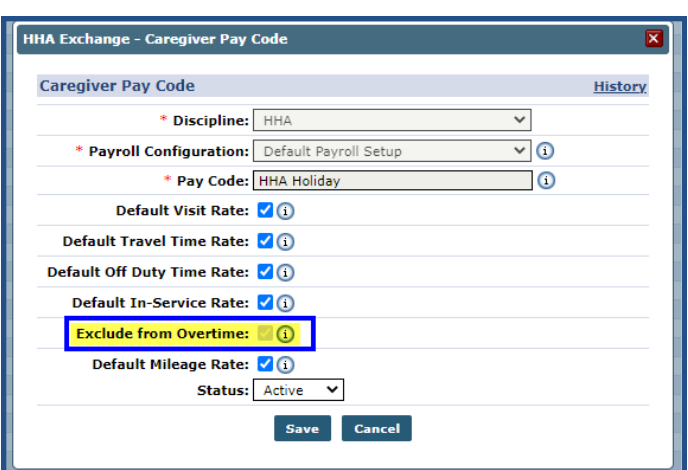

**Caregiver Pay Code: Exclude from Overtime Checkbox**

When the **Exclude from Overtime** option is selected at the Pay Code level, any visit with the assigned Pay Code is not considered in the Caregiver Search/Availability overtime rules to include: *40 Hour OT*, *7 Day OT*, and *Spread of Hours*.

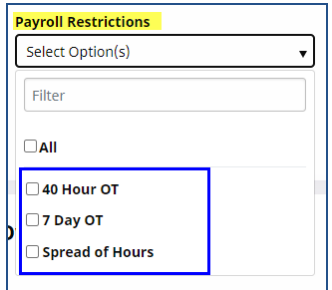

**Fill a Specific Shift: Payroll Restrictions**

# <span id="page-20-0"></span>**Highlight Payroll Week Ending Date on Availability**

With the **Fill a Specific Shift** option, the Payroll Week Ending separator (based on the Payroll *Week Ending Day* configurations for an office) can be seen in the search results for visibility when assigning a shift (as illustrated in the following image).

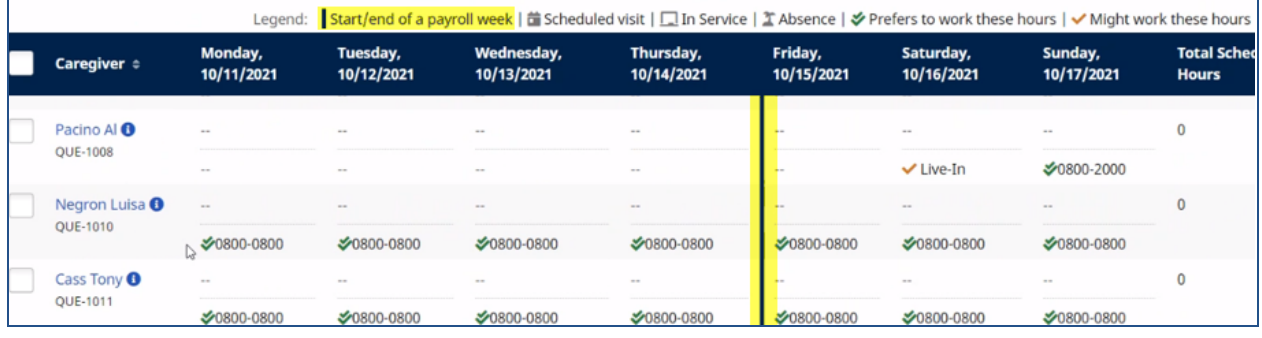

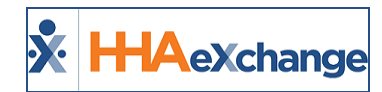

#### **Fill a Shift Caregiver Search: Payroll Week Ending Day**

Note: If multiple offices are selected with a common Week Ending Day, then the separation details (Payroll Week Ending Day) are also displayed. Separation details are not visible if the multiple offices have different Payroll Week *Ending Days.*

### <span id="page-21-0"></span>**Highlight Seventh Consecutive Shift**

On the **Fill a Specific Shift** Search Results, if the Caregiver has a seventh Consecutive Shift, then the cell is highlighted in yellow. This is a visual indicator for Providers to prevent OT when scheduling Caregivers. Essentially, if a Caregiver works 7 days in a row, regardless of the number of hours worked, they receive OT on the seventh day.

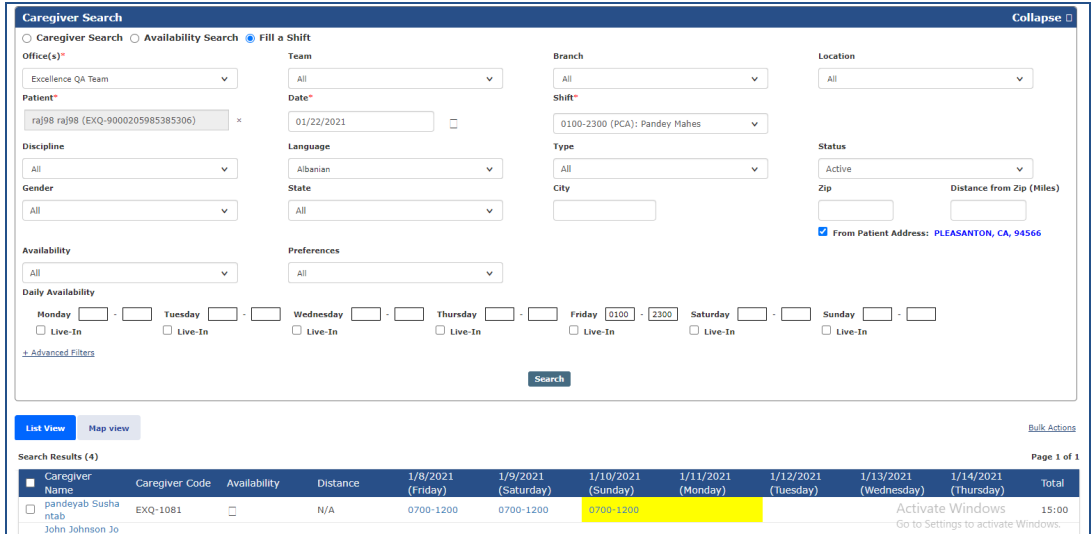

**Fill a Specific Shift: Consecutive Shifs**

# <span id="page-21-1"></span>**Caregiver Search based on Payroll Week (Total Hours)**

Using the *Availability Search* and *Fill a Shift* search options, Providers can use the **Total Scheduled Hours** calculation from the current payroll week to generate searches. The search results include the Caregivers' total scheduled hours.

The calculation for the scheduled hours is based on the payroll week. For example, when using the *Fill a Shift* search, the **Total Scheduled Hours** column reflects the number of hours each Caregiver is scheduled for in the payroll week that the open shift is part of (as seen in the image below).

### **The** *Enterprise* **System**

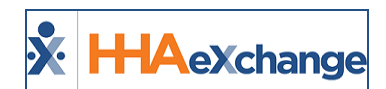

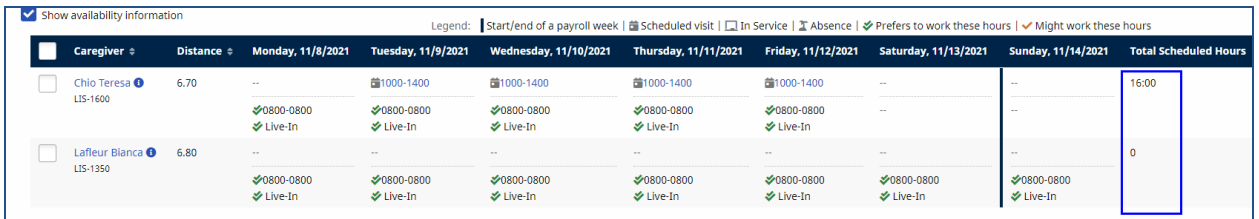

**Payroll Week: Total Hours**

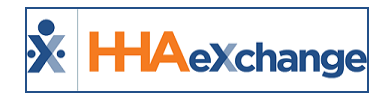

# <span id="page-23-0"></span>**Sending a Message Via Caregiver Search**

Navigate to the *Caregiver Search* page (*Caregiver> Search Caregiver (New) > Search Caregiver* to generate a Caregiver Search. The Search Results yield a list of Caregivers based on the entered search criteria. On the results, each line item contains the **Caregiver Name (Code)**, **Discipline(s)**, **Address**, **Phone**, **Email**, preferred **Contact Method**, **Status**, and **Actions**.

From the results, select the Caregivers to message. Selecting all per page (by selecting the header checkbox) only selects the Caregivers on the page (50 per page). Click on the *Bulk Actions* button (located on the top-right section of the Search Results) and select *Message Selected Caregivers*.

To message all Caregivers on the Search Results (across all pages), click on the *Bulk Actions* button (located on the top-right section of the Search Results) and select *Message All Caregivers*.

| Caregivers<br>List (10) | Map (10)                   |                               |                                             |              |                            |                         |          | <b>Bulk Actions *</b><br>Message All Caregivers<br>Message Selected Caregivers<br>Export |
|-------------------------|----------------------------|-------------------------------|---------------------------------------------|--------------|----------------------------|-------------------------|----------|------------------------------------------------------------------------------------------|
| $\checkmark$            | Caregiver :                | Discipline(s) :               | Address 0                                   | Phone:       | Email :                    | <b>Contact Method #</b> | Status 0 | <b>Actions</b>                                                                           |
| ◡                       | Amm I Will<br>LIS-1333     | PCA, HHA                      | 1234 Brickell<br>Avenue MIAMI.<br>FL, 33132 | 305-498-0989 | william@caregiver.net      | Mobile/Text             | Active   | $\mathbf{m}$                                                                             |
| ☑                       | Singer D Adele<br>LIS-1334 | PCA, HHA, HSK                 | 789 Miracle Mile<br><b>MIAML FL, 33134</b>  | 305-222-4444 | adeledsinger@givescare.com | $\sim$                  | Active   | $\cdots$                                                                                 |
| $\overline{\mathbf{v}}$ | Boyd Patti<br>LIS-1345     | PCA, HHA, HSK                 | 987 Cavern Road<br><b>MIAMI, FL, 33165</b>  | 305-555-7777 | pattib@caregiver.net       | $\sim$                  | Active   |                                                                                          |
| $\overline{\mathbf{v}}$ | Mark E Mark<br>LIS-1349    | PCA, HHA, HSK                 | <b>MIAML FL 33134</b>                       | 305-789-9879 | $\sim$                     | $\sim$                  | Active   | $\cdots$                                                                                 |
| $\overline{\mathbf{v}}$ | Lafleur Blanca<br>LIS-1350 | PCA, HHA, HSK,<br><b>HIMK</b> | 1600 Giralda<br>Street MSAMI, FL.           | 305-555-3333 | $\sim$                     | $\sim$                  | Active   | 444                                                                                      |

**Sending a Message to All Caregivers via Caregiver Search**

To message *selected* Caregivers on the search, select the Caregiver(s) on the page. Click on the *Bulk Actions* button and select *Message Selected Caregivers*.

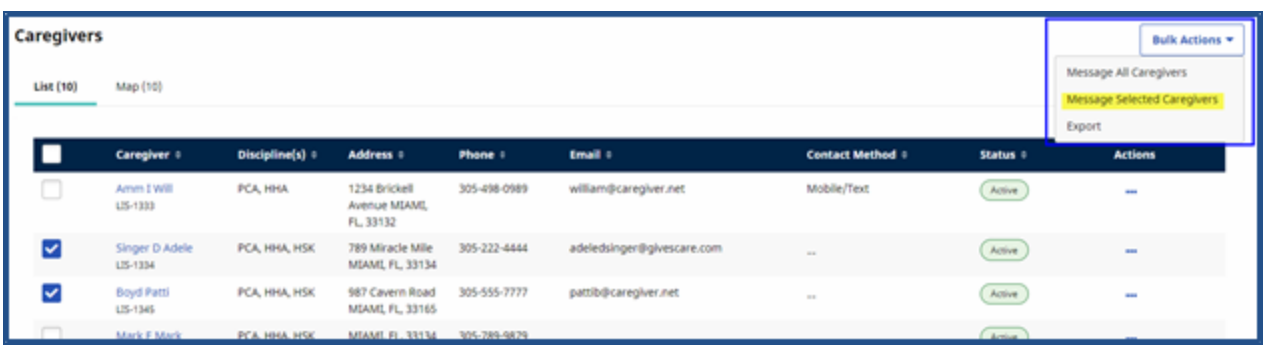

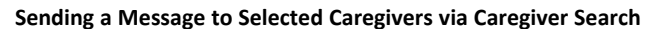

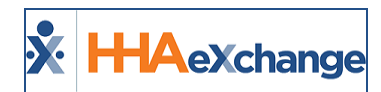

### <span id="page-24-0"></span>**Send Message Window**

The *Send Message* window opens. When *Message All Caregivers* is selected, all Caregivers appear in the **Recipients** field. Select or enter the necessary information for the required fields: **Delivery Method**, **Script**, **Message**, and **Priority** (as seen in the following image). In this example, *Text* is selected as the **Delivery Method**.

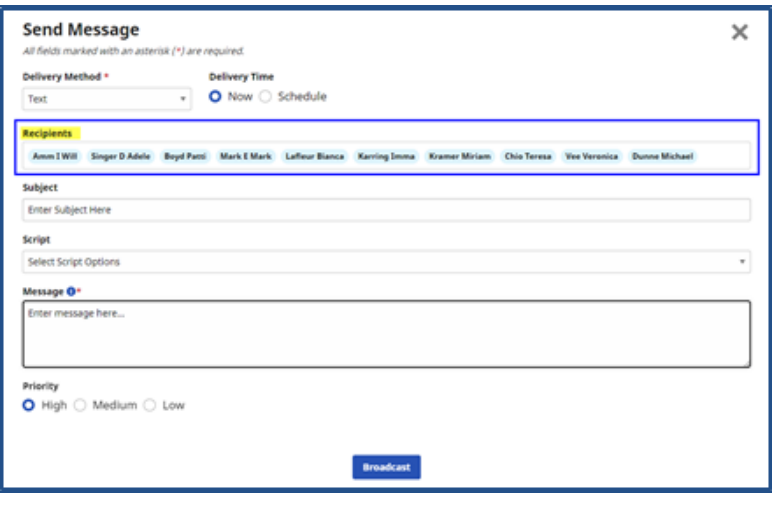

**Broadcast Message to All Caregivers: Text Delivery Method**

When *Message Selected Caregivers* is chosen, then only the selected Caregivers appear in the **Recipients** field, as seen in the following image. Controls display based on the selected **Delivery Method**. In this example, *Email* is selected; therefore, the **Subject**, **Bcc** and **Attachment** fields become available.

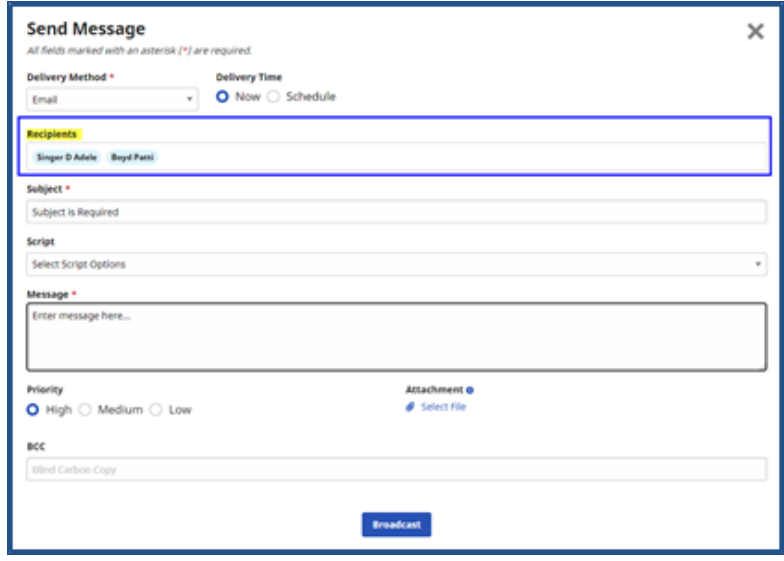

**Broadcast Message to Selected: Email Delivery Method**

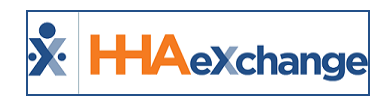

# <span id="page-25-0"></span>**Mobile App Delivery Methods**

**Mobile App Messaging** options are also available.

When the *Mobile Messaging* option is selected, then only a Mobile Message is broadcasted.

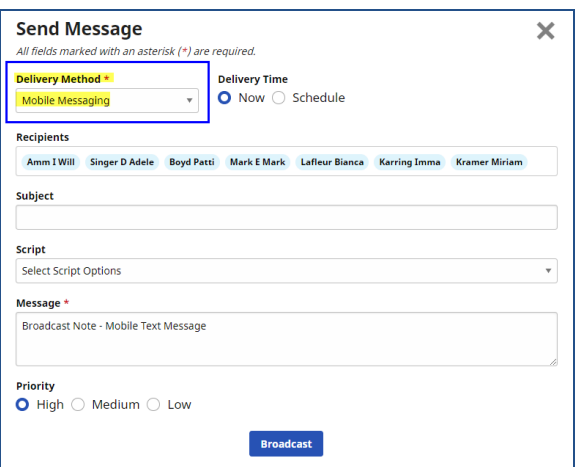

**Broadcast Message: Mobile Messaging**

When the *Message and Text* option is selected, and the Caregiver's Unique Mobile ID is enabled with a Device ID, then a Mobile Message is broadcasted; otherwise a text message is sent.

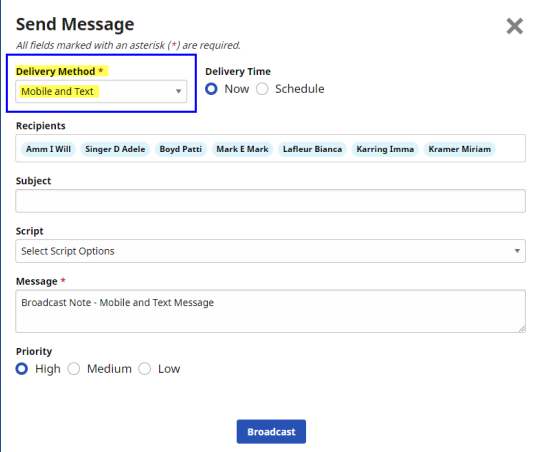

**Broadcast Message: Mobile and Text**

Once complete, click on the *Broadcast* button to send the message. A confirmation message appears on the top-right corner of the screen to alert that the message is successfully sent.

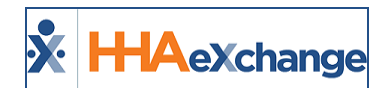

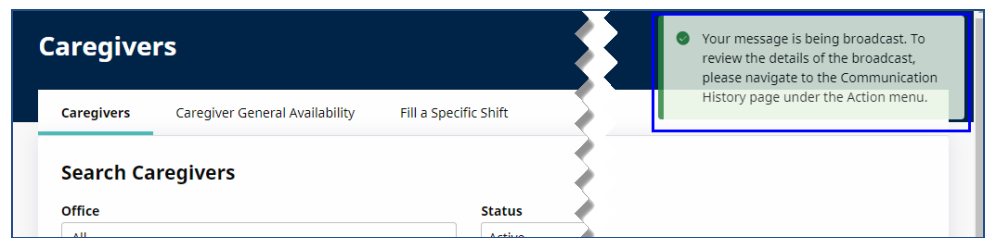

To view broadcast details, navigate to the *Caregiver Communications History* page (*Action > Caregiver Communications History*) and search for the communication using the search filters. On the Search Results, select *View Broadcast Details* from the Action link (as seen in the image below).

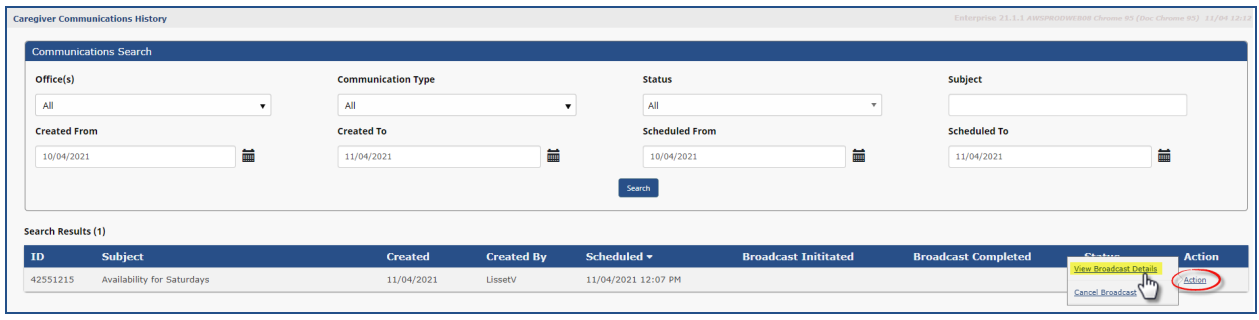

**View Broadcast Details**

The *Broadcast History Detail* page opens with the details. The Message is sent to the selected Caregivers' Mobile Numbers, listed under the *Delivered* selection (default).

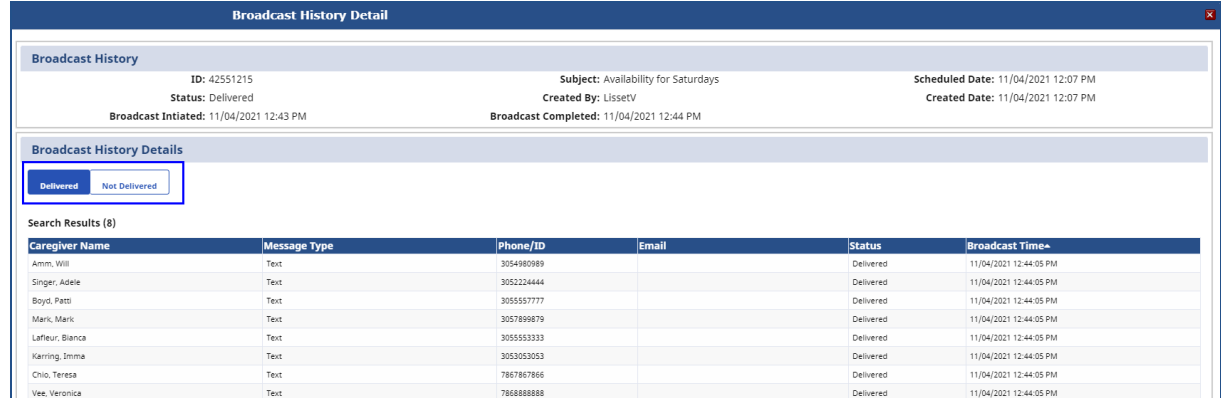

**Broadcast History Detail: Delivered Broadcast**

Select *Not Delivered* to view a list of Caregivers who did not receive the message because of their notification preferences, as seen in the following image.

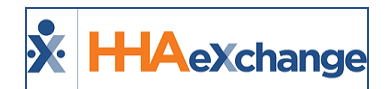

| <b>Broadcast History Detail</b>                                              |                     |                                     |                                          |
|------------------------------------------------------------------------------|---------------------|-------------------------------------|------------------------------------------|
| <b>Broadcast History</b>                                                     |                     |                                     |                                          |
| ID: 42551215                                                                 |                     | Subject: Availability for Saturdays | Scheduled Date: 11/04/2021 12:07 PM      |
| Status: Pending                                                              |                     | Created By: LissetV                 | Created Date: 11/04/2021 12:07 PM        |
| <b>Broadcast Intiated:</b>                                                   |                     | <b>Broadcast Completed:</b>         |                                          |
| <b>Broadcast History Details</b><br><b>Not Delivered</b><br><b>Delivered</b> |                     |                                     |                                          |
| Search Results (1)                                                           |                     |                                     |                                          |
| <b>Caregiver Name</b>                                                        | <b>Message Type</b> | <b>Status</b>                       | Reason                                   |
| Kramer, Miriam                                                               | Text                | Failed                              | NotificationTextNumber is not configured |
|                                                                              |                     |                                     |                                          |

**Broadcast Not Delivered**

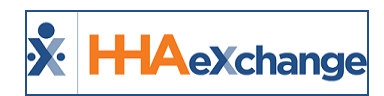

# <span id="page-28-0"></span>**Message Scripts via Reference Table Management**

Message scripts are created and managed via the Reference Table Management functionality. To access, navigate to *Admin > Reference Table Management*. From the **Reference Table** field, select *Caregiver Communication Scripts* from the *Caregiver* category.

Click on the *Search* button to access the *Caregiver Communication Scripts* grid (as seen in the image below).

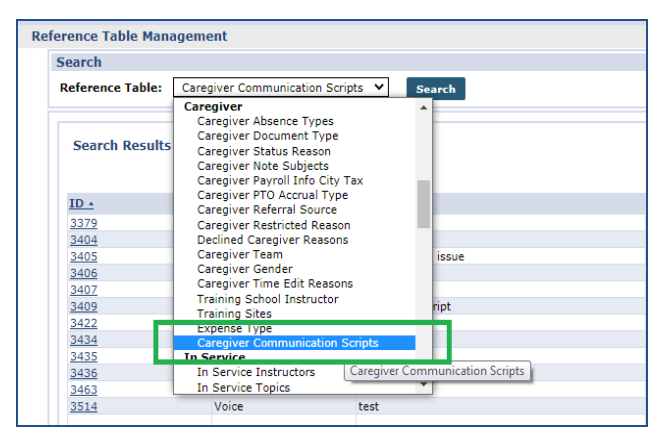

**Reference Table: Caregiver Communication Scripts**

Note: Voice Scripts are no longer available. Refer to the instructions below to change voice script types to either *text or email.*

| <b>Reference Table Management</b> |                                                           |                       |                                                                                     |                     |               |               |
|-----------------------------------|-----------------------------------------------------------|-----------------------|-------------------------------------------------------------------------------------|---------------------|---------------|---------------|
| <b>Search</b>                     |                                                           |                       |                                                                                     |                     |               |               |
|                                   | <b>Reference Table:</b> Caregiver Communication Scripts ∨ | Search                |                                                                                     |                     |               | <b>Legend</b> |
| Search Results (15)               |                                                           |                       |                                                                                     |                     |               |               |
|                                   |                                                           |                       |                                                                                     |                     |               | Page 1 of 1   |
| $ID -$                            | <b>Type</b>                                               | <b>Description</b>    | <b>Offices</b>                                                                      | <b>Created Date</b> | <b>Status</b> | Edit          |
| 3379                              | Text                                                      | hello                 | Westchester(Excellence QA Team, HHAeXchange Office, PCA Exchange Office)            | 03/11/2016          | Active        |               |
| 3404                              | Email                                                     |                       | Westchester(PCA Exchange Office)                                                    | 04/25/2016          | Active        |               |
| 3405                              | Text                                                      | offfice related issue | Westchester(PCA Exchange Office)                                                    | 04/26/2016          | Active        |               |
| 3406                              | Voice                                                     | <b>CVXVXVC</b>        | Westchester(HHAeXchange Office, PCA Exchange Office, Excellence QA Team)            | 04/26/2016          | Active        | Edit          |
| 3407                              | Email                                                     | <b>XCVXCVXCVXCV</b>   | Westchester(HHAeXchange Office, PCA Exchange Office, Excellence OA Team)            | 04/26/2016          | Active        | Edit          |
| 3409                              | Text                                                      | This is test script   | Westchester(Excellence QA Team)                                                     | 04/27/2016          | Active        | Edit          |
| 3422                              | Text                                                      | hi ssp1               | Westchester(Excellence QA Team, HHAeXchange Office, PCA Exchange Office)            | 05/11/2016          | Active        | Edit          |
| 3434                              | Text                                                      | Hi SSP                | Westchester(Excellence OA Team, HHAeXchange Office, PCA Exchange Office) 06/24/2016 |                     | Active        | Edit          |
| 3435                              | Text                                                      | hi                    | Westchester(HHAeXchange Office, Excellence QA Team, PCA Exchange Office)            | 07/06/2016          | Inactive      | Edit          |
| 3436                              | Text                                                      | hi.                   | Westchester(HHAeXchange Office, Excellence OA Team, PCA Exchange Office)            | 07/06/2016          | Active        | Edit          |
| 3463                              | Email                                                     | Just for Test         | Westchester(Excellence QA Team)                                                     | 09/14/2016          | Active        | Edit          |

**Reference Table Management: Caregiver Communications Scripts**

To add a new Script, click on the *Add* button and complete the required fields in the Add Communications Script Type window.

To edit a Script, click on the Edit link from the existing script in the Reference Table. The *Edit Communication Script Type* window opens. Select or enter required fields (denoted with a red asterisk).

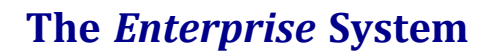

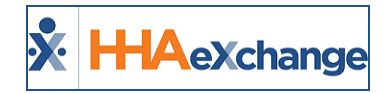

#### If *Email* **Type** is selected, then the **Subject**, **Bcc** and **Attachment** fields populate as required.

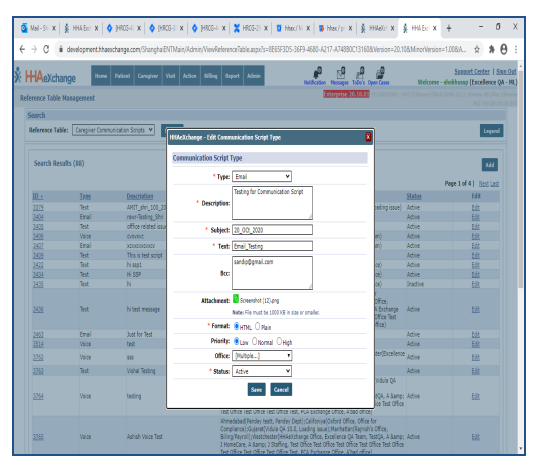

**Email Script Type Fields**

If *Text* **Type** is selected, then the **Description** and **Text** fields are required.

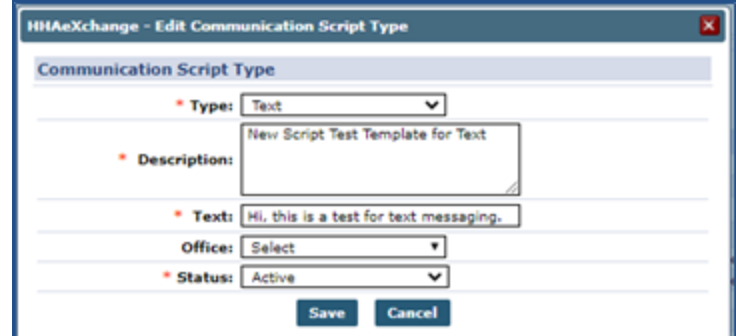

**Text Script Type Fields**

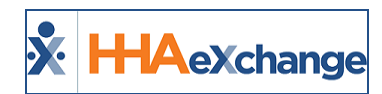

# <span id="page-30-0"></span>**Caregiver Communications History Page**

Navigate to *Action > Caregiver Communication History* to access the *Caregiver Communications History* page. Use the available search filters to locate specific communications. From the Search Results, view the list of communications returned based on the chosen criteria.

| <b>X</b> : HAexchange       |                                         | Home<br><b>Patient</b> | <b>Caregiver</b> | Visit                     | <b>Action</b> | <b>Billing</b> | <b>Dashboard</b>  | <b>Admin</b> |                                |                       | <b>Notification</b>         |              | tessancs | $\mathbb{P}^{\frac{19}{19}}$<br>ToDo's | €<br><b>Open Cases</b>     |                                                                               | <b>Support Center   Sign Out</b> | Welcome - MultiRK () |
|-----------------------------|-----------------------------------------|------------------------|------------------|---------------------------|---------------|----------------|-------------------|--------------|--------------------------------|-----------------------|-----------------------------|--------------|----------|----------------------------------------|----------------------------|-------------------------------------------------------------------------------|----------------------------------|----------------------|
|                             | <b>Caregiver Communications History</b> |                        |                  |                           |               |                |                   |              |                                |                       |                             |              |          |                                        |                            | <b>Enterprise 20.1.1</b> TELXDEVD01 Chrome 85 (Doc Chrome 85) 10/09 01:24 EST |                                  |                      |
|                             | <b>Communications Search</b>            |                        |                  |                           |               |                |                   |              |                                |                       |                             |              |          |                                        |                            |                                                                               |                                  |                      |
| Office(s)                   |                                         |                        |                  | <b>Communication Type</b> |               |                |                   |              |                                | <b>Status</b>         |                             |              |          | Subject                                |                            |                                                                               |                                  |                      |
| All                         |                                         | $\checkmark$           |                  | All                       |               |                |                   | $\checkmark$ |                                | All                   |                             | $\checkmark$ |          |                                        |                            |                                                                               |                                  |                      |
| <b>Created From</b>         |                                         |                        |                  | <b>Created To</b>         |               |                |                   |              |                                | <b>Scheduled From</b> |                             |              |          | <b>Scheduled To</b>                    |                            |                                                                               |                                  |                      |
| mm/dd/yyyy                  |                                         | 藟                      |                  | mm/dd/yyyy                |               |                |                   | 藟            |                                | mm/dd/yyyy            |                             | 藟            |          |                                        | mm/dd/yyyy                 |                                                                               | 藟                                |                      |
|                             |                                         |                        |                  |                           |               |                |                   |              | Search                         |                       |                             |              |          |                                        |                            |                                                                               |                                  |                      |
| <b>Search Results (249)</b> |                                         |                        |                  |                           |               |                |                   |              |                                |                       |                             |              |          |                                        |                            |                                                                               | Page 1 of 125   Next_Last        |                      |
| ID                          | Subject                                 |                        |                  |                           | Created       |                | <b>Created By</b> |              | Scheduled $\blacktriangledown$ |                       | <b>Broadcast Inititated</b> |              |          |                                        | <b>Broadcast Completed</b> | <b>Status</b>                                                                 |                                  | Action               |
| 141649                      | eqw                                     |                        |                  |                           | 10/08/2020    |                | shekhussp         |              |                                | 10/15/2020 12:00 AM   |                             |              |          |                                        |                            | Pending                                                                       |                                  | <b>Action</b>        |
| 141648                      | qwe                                     |                        |                  |                           | 10/08/2020    |                | shekhussp         |              |                                | 10/08/2020 11:35 AM   |                             |              |          |                                        |                            | Pending                                                                       |                                  | <b>Action</b>        |

**Caregiver Communication History Search**

*Note: Ensure to select a From Date that is not further into the future than the To Date.*

Select the Action link from the respective communication to either *View Broadcast Details*, *Cancel Broadcast*, or *Print* the message.

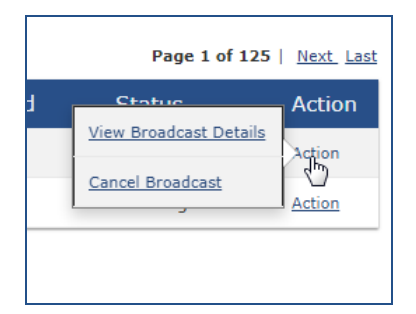

**Action** selections depend on the Broadcast Status. While *View Broadcast Details* is available for all messages, the *Cancel Broadcast* is available only for Pending and In Progress broadcasts. *Print* becomes available for Delivered, Failed, and Cancelled messages.

### <span id="page-30-1"></span>**View Broadcast History Details**

When *View Broadcast Details* is selected, the *Broadcast History Detail* window opens (as seen in the following image). The *Broadcast History* section indicates the message details such as **Subject**, **Scheduled Dates**, **Created Date**, **Created By**, **Status**, and other details. The *Broadcast History Details* section provides a list of Caregivers who the broadcast was issued to.

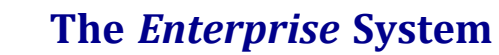

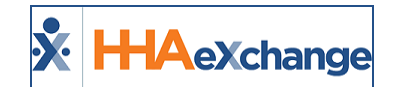

|                                                        | <b>Broadcast History Detail</b> |            |                                          |               |                                     |
|--------------------------------------------------------|---------------------------------|------------|------------------------------------------|---------------|-------------------------------------|
| <b>Broadcast History</b>                               |                                 |            |                                          |               |                                     |
| TD: 141616                                             |                                 |            | Subject: 09/10 - Message from Cone       |               | Scheduled Date: 09/10/2020 03:24 AM |
| Status: Delivered                                      |                                 |            | Created By: shekhussp                    |               | Created Date: 09/10/2020 03:23 AM   |
|                                                        |                                 |            |                                          |               |                                     |
| Broadcast Intiated: 09/10/2020 03:24 AM                |                                 |            | Broadcast Completed: 09/10/2020 03:25 AM |               |                                     |
| <b>Broadcast History Details</b><br>Search Results (3) |                                 |            |                                          |               | Page 1 of 2   Next_Last             |
| <b>Caregiver Name</b>                                  | Message Type                    | Phone      | Email                                    | <b>Status</b> | Broadcast Time+                     |
| 103, Production updated                                | Mobile/Text                     | 9510094312 | sheetal.lokhande@hhaexchange.com         | Delivered     | 09/10/2020 03:25:13 AM              |

**Broadcast History Detail Window**

### <span id="page-31-0"></span>**Cancel Message Broadcasts**

Broadcasts with a *Pending* or *In Progress* Status can be cancelled. When *Cancel Broadcast* is selected, a Confirmation popup appears. Click *YES* to cancel the broadcast.

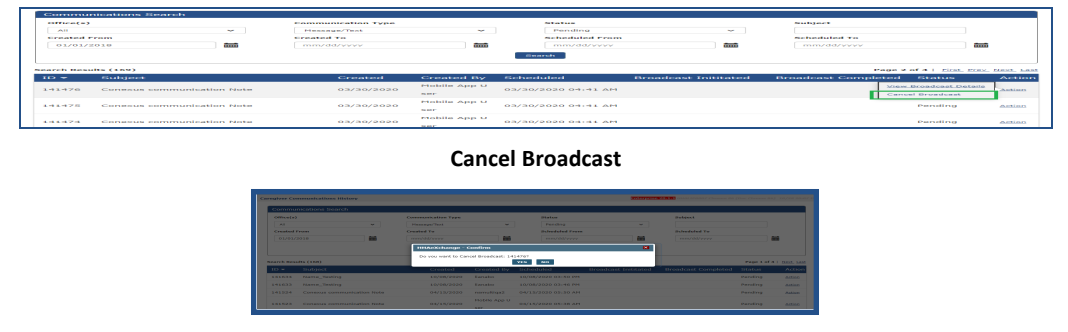

**Broadcast Cancellation Confirmation**

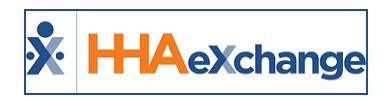

# <span id="page-32-0"></span>**Quick Broadcast Criteria Section at Agency Setup**

Providers can configure Quick Broadcast criteria via the *Quick Broadcast Criteria* section on the *Agency Info* page (*Admin > Provider Profile*). In addition to these criteria, Quick Broadcasts continues to follow standard rules when a request for service is sent.

This includes sending requests to Caregivers who match the Patient's office, are *Active*, and are available to work (for example, availability on their schedule, no restrictions for the contract, etc.).

Select specific options from the **Quick Broadcast Criteria** dropdown field, to include:

- Matching Secondary Office
- Matching Primary Language
- Matching Scheduling Preferences
- Caregivers who have worked with Patient
- Exclude Overtime Caregivers
- Exclude Non-Compliant Caregivers

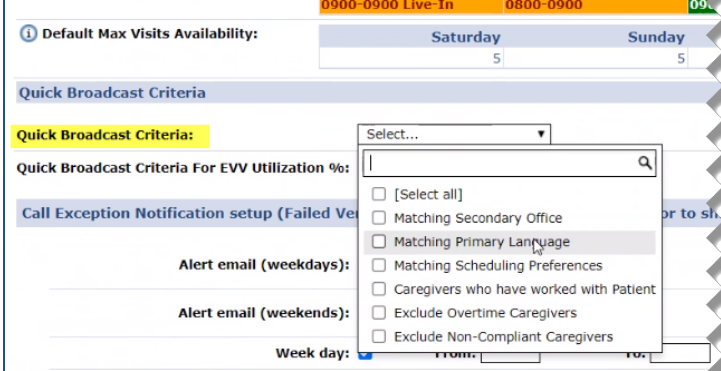

**Quick Broadcast Criteria Field**

In addition, Providers can also set a default percentage value in the **Quick Broadcast for EVV Utilization %** field, as seen in the image to the right.

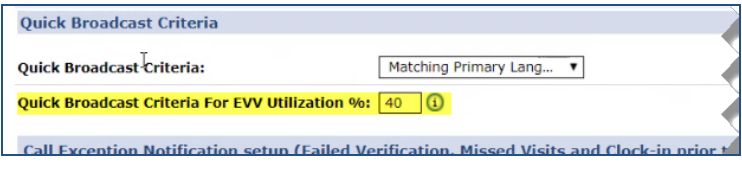

**Quick Broadcast Criteria: EVV Utilization Field**

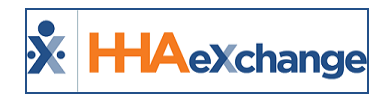

# <span id="page-33-1"></span><span id="page-33-0"></span>**EVV Utilization Tracking**

### **Caregiver Search: EVV Utilization**

Use the **EVV Utilization** filter field under the Advanced Filters section of the Caregiver Search module to search for Caregivers with an *Active* status who meet a specified EVV compliance percentage. Via a weekly refresh, the system searches back up to three months of visits from the search date (not including Missed Visits) for Caregivers who have entered EVV Utilization.

This filter is available for all modes of search to include **Caregiver**, **Caregiver General Availability**, and **Fill a Specific Shift** options.

Enter a percentage (numeric) value in the **EVV Utilization** field, select *Greater than* or *Less than* from the dropdown and click *Search* to generate a Caregiver search. In the following example, the system returns a list of Caregivers with an EVV Utilization of 40 or less, as entered in the filter.

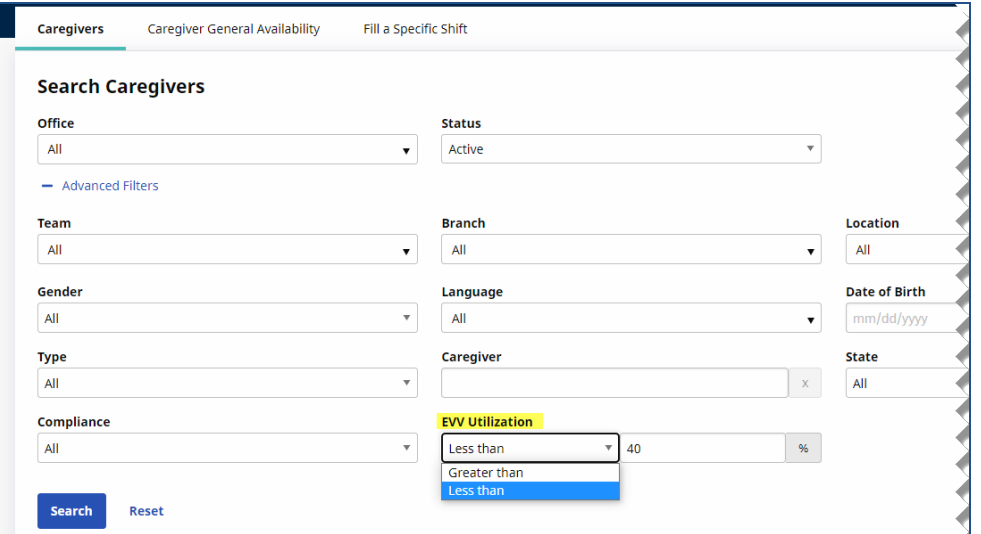

**EVV Utilization Search: Greater or Less Dropdown Field**

## <span id="page-33-2"></span>**Caregiver EVV Utilization on Caregiver Profile**

On the Caregiver's Profile page (*Caregiver > Search Caregiver*), a new field titled **EVV Utilization** has been added under the *Employment Info* section (as seen in the following image). This field indicates the EVV Utilization based on the Caregiver's last 3 months of EVV visit percentage count.

### **The** *Enterprise* **System**

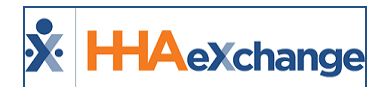

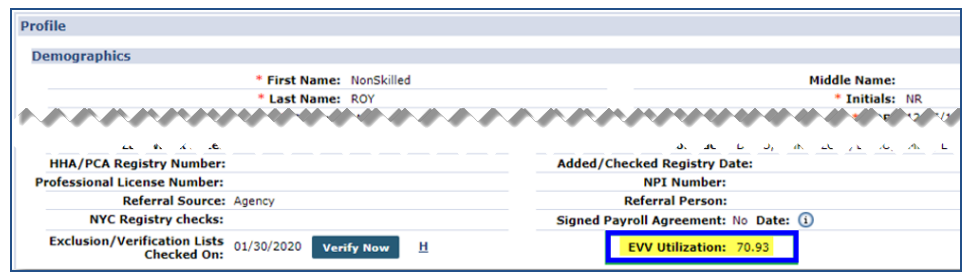

**Caregiver Profile: EVV Utilization (Percentage Count) Field**

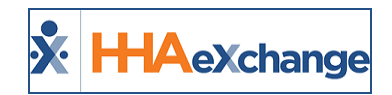

# <span id="page-35-0"></span>**Scheduled Today Field**

A **Scheduled Today** search checkbox field has been added under the *Advanced Filters* section in all Caregiver Search pages (*Caregivers*, *Caregiver General Availability*, and *Fill a Specific Shift*) to search for only visits scheduled for the current day.

When **Scheduled Today** is selected, the Search Results yield only Caregivers scheduled for the day, as seen in the following image.

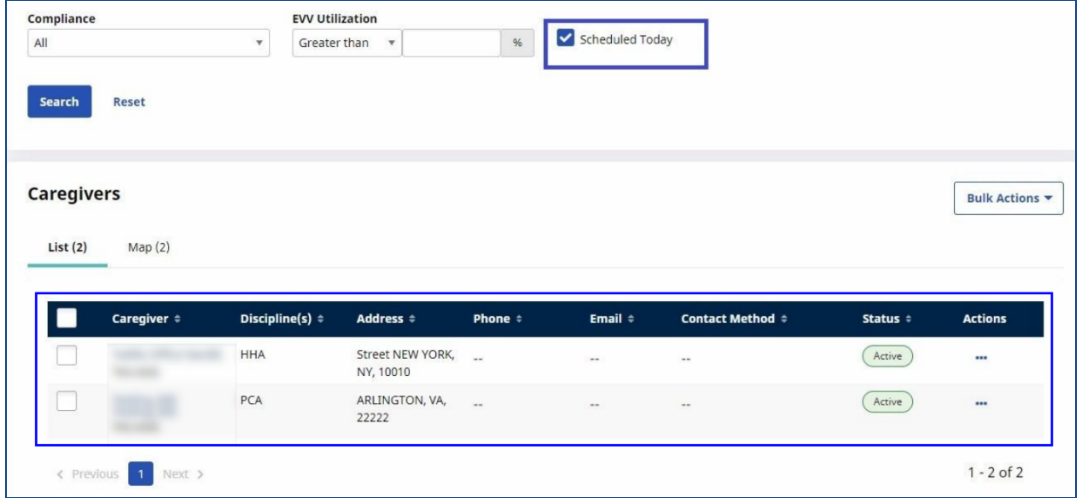

**Caregivers Page: Scheduled Today**

On the *Caregiver General Availability* tab, when **Scheduled Today** is selected, the Search Results yields the Caregivers and their 7-day availability schedule, as seen in the image below. The same applies to the *Fill a Specific Shift* page.

| All                                                | ۰                               | <b>EVV Utilization</b><br>Greater than $*$ |                         | $\frac{96}{26}$               | Scheduled Today         |                      |                        |                                                                                                    |
|----------------------------------------------------|---------------------------------|--------------------------------------------|-------------------------|-------------------------------|-------------------------|----------------------|------------------------|----------------------------------------------------------------------------------------------------|
|                                                    |                                 |                                            |                         |                               |                         |                      |                        |                                                                                                    |
| Reset<br>Search                                    |                                 |                                            |                         |                               |                         |                      |                        |                                                                                                    |
|                                                    |                                 |                                            |                         |                               |                         |                      |                        |                                                                                                    |
| Active Caregivers Availability Over a 7-day Period |                                 |                                            |                         |                               |                         |                      |                        | Bulk Actions                                                                                                    |
|                                                    |                                 |                                            |                         |                               |                         |                      |                        |                                                                                                    |
|                                                    |                                 |                                            |                         |                               |                         |                      |                        |                                                                                                    |
| Map(2)                                             |                                 |                                            |                         |                               |                         |                      |                        |                                                                                                    |
|                                                    |                                 |                                            |                         |                               |                         |                      |                        |                                                                                                    |
|                                                    |                                 |                                            |                         |                               |                         |                      |                        |                                                                                                    |
|                                                    |                                 |                                            |                         |                               |                         |                      |                        | Legend: start/end of a payroll week   當 Scheduled visit   □ In Service   至 Absence   ◆ Prefers to work these hours   ◆ Might work these hours |
| Caregiver $\dagger$                                | Thursday,<br>12/30/2021         | Friday,<br>12/31/2021                      | Saturday,<br>1/1/2022   | Sunday,<br>1/2/2022           | Monday,<br>1/3/2022     | Tuesday,<br>1/4/2022 | Wednesday,<br>1/5/2022 | <b>Total Scheduled</b><br><b>Hours</b>                                                                                                    |
|                                                    | <b>前0445-0645</b>               | $\sim$                                     | $\sim$                  | port.                         | $\sim$                  | $\sim$ $-$           | $\sim$ $\sim$          | 08:00                                                                                                    |
|                                                    |                                 | $\sim$                                     | <b><i>I</i></b> Live-In | <b><i><b></b></i></b> Live-In | <b><i>I</i></b> Live-In | $\sim$               | $\sim$                 |                                                                                                    |
| List(2)<br>Show availability information           | <b>歯0200-0400</b><br>章2200-2300 | <b>歯0200-0400</b>                          | $\overline{a}$          | $\sim$ $\sim$                 | $\sim$ $\sim$           | $\sim$ $-$           | $\sim$ $\sim$          | 07:00                                                                                                    |

**Caregiver General Availability Page: Scheduled Today**